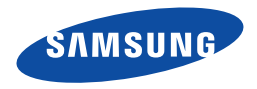

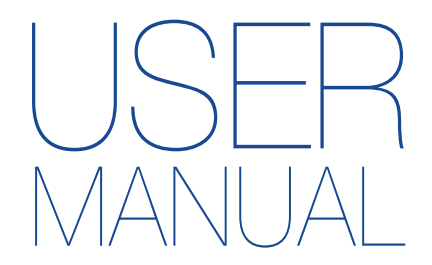

## HMX-W300BP/HMX-W300RP/HMX-W300YP HMX-W350BP/HMX-W350RP/HMX-W350YP

www.samsung.com/register

**For video recording, use a memory card that supports faster write speeds.** - Recommended Memory Card: 4MB/s (Class 4) or above.

# Caring for water/dust/shock-proof capability

 $\bigcirc$ 

- The product is water-proof, dust-proof, and shock-proof. •
- The product's dust-proof and water-proof performance complies with IP68. •
- This product is available for general underwater recording in the sea, a river, or a lake. •
- The product is water-proof to a depth of 5m (about 16.4 ft.) for about 1 hour. If you exceed the depth or time limit, the water-proof functionality is not guaranteed.
- The product is shock-proof to a height of 2m (about 6.56 ft.). •
- Samsung is not responsible for any malfunction or damage caused by your mishandling. Carefully read and understand cautions on underwater recording before use.
- Because of natural oxidation, the sealing performance of rubber gaskets deteriorates as time goes by. As a result, the water-proof performance may be degraded. Check the water-proof seals before taking the product into water.
- Samsung is not responsible for any loss caused by mishandling the product or leakage from deteriorated sealing. For the damaged water-proof seal, consult your Samsung service centre. (Extra charges may be added.)

## Before using the product under/near water

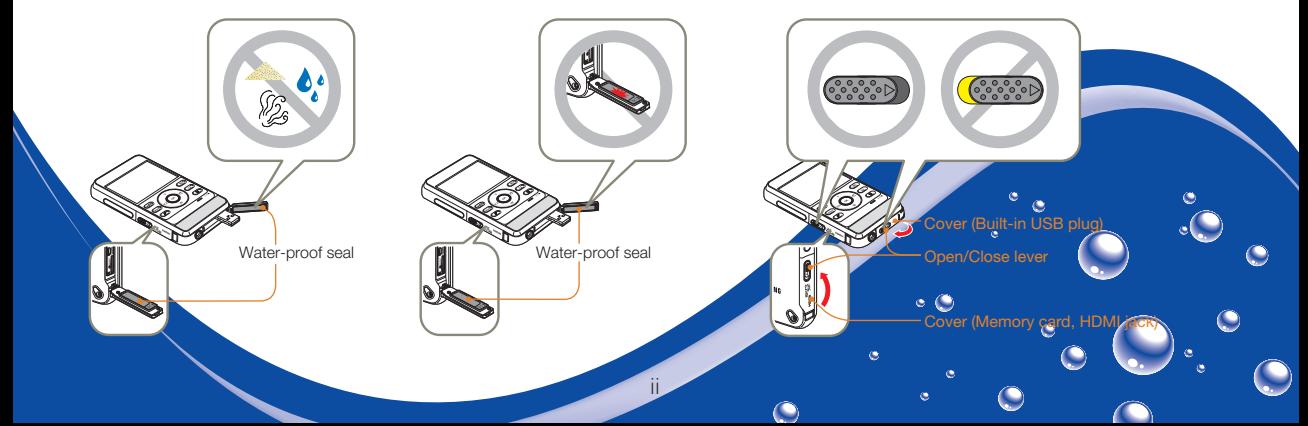

## **Caring for water/dust/shock-proof capability**

## Before using the product under/near water

- Make sure to remove sand, hair, and other foreign substances from the product, and keep the lens glass clean.
- If you find foreign substances or water around the memory card/HDMI jack cover or USB plug cover, wipe it off with a soft, clean cloth that leaves no fabric dust. Even a very small amount of a foreign substance may cause damage or let water enter the product.
- Make sure the water-proof seal in the cover is undamaged. A damaged seal can damage or let water enter the product. If the seal is damaged, contact your nearest Samsung Service Centre for a replacement.
- Do not open or close the memory card/HDMI jack cover or USB plug cover with wet or dirt/sand-covered hands. Also avoid opening the covers near water. It may introduce water or other foreign substances into the product.
- Use the underwater mode to ensure the optimal condition for under water recording.  $\rightarrow$  page 40
- Close the memory card/HDMI jack cover and USB plug cover. Make sure they click when you close them. If they do not click, they are not closed.
- Do not open or close the memory card/HDMI jack cover or USB plug cover while on the beach or near water. It may introduce water or other foreign substances into the product.

iii

 $\circ$   $\circ$ 

- Do not open the memory card/HDMI jack cover or USB plug cover if this product is wet. It may introduce water or other foreign substances into the product.
- Change the memory card in a dry place protected from sea breezes. •

## **Caring for water/dust/shock-proof capability**

## Using the product under/near water

- Do not use the product in water depths exceeding 5m (about 16.4 ft.).
- Do not use the product underwater for longer than 1 hour.
- Do not open the memory card/HDMI jack cover or USB plug cover underwater.
- Do not use the product in hot water, such as a hot spring.
- Do not expose the product to strong vibration, shock, or pressure.
	- Do not jump or dive into water holding the product.
	- Do not use the product in strong water flows such as in rapids or under waterfalls. The strong water pressure may impair the water-proof performance or cause a malfunction.
- Do not place the product near sand. Sand can enter the speaker and microphone. •
- Do not expose to direct sunlight for a long time. The product can overheat.
- Do not poke the speaker or microphone of the product with any sharp object. Water-proof performance will be degraded.
- If the product is splashed by substances such as sunscreen, tanning oil, or soap, wipe off immediately. The substances may impair the water-proof performance or cause discolouration.
- Be careful not to get dirt, lint, and foreign substances to the internal microphone when using the product.

iv

 $\circ$   $\circ$ 

## Cleaning after using the product under/near water

After using the product in water, rinse to remove foreign substances or salt from the product within 1 hour.

v

- 1 Immerse the product in clean water for 2~3 minutes, and then gently shake it in the water to rinse it.
	- Hold the product with the cleaned part facing down, and then gently shake the product.

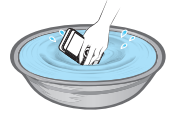

2 Remove the product from the water, and then wipe the water droplets off the product with a soft and dry cloth.

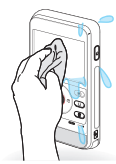

3 Dry the product completely in a well ventilated and shaded area.

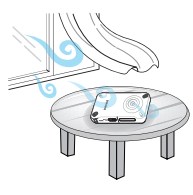

- Bubbles may appear when the product is soaking in water. This is not a malfunction. •
	- If the product is not rinsed completely, the water-proof performance may deteriorate.
	- Press each button of the product to remove salt or other foreign substances between/around the buttons.
	- Do not use chemicals to clean the product including soap, neutral detergent or alcohol. You can damage the product's water-proof capability.
	- This product is designed to drain well. The water drains through the small holes around the buttons on the product.
	- Do not use a device such as a hair dryer to dry the product. The waterproof performance may deteriorate or the appearance of the product can be transformed.
	- Do not open the memory card/HDMI jack cover and the USB plug cover until the product has dried out.
	- If there is water on this product, wipe it off with a soft and dry cloth until it is completely dry.
	- After using the product under/near water, dry the internal microphone and speaker of the product completely. Not doing so may decrease the audio quality during video recording or playback.
	- Do not poke the speaker or microphone of the product with any sharp object. Water-proof performance will be degraded.

## Before reading this user manual

## SAFETY WARNINGS

#### What the icons and signs in this user manual mean:

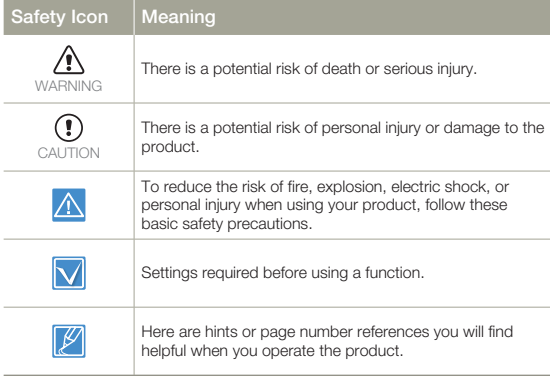

These warning signs are here to prevent injury to you and others. Please follow them explicitly. After reading this section, keep it in a safe place for future reference.

## **PRECAUTIONS**

#### **Warning!**

When using the AC power adapter with your product, connect the adapter to an outlet with protective grounding.

To disconnect the apparatus from the mains, the plug must be pulled out from the mains socket, therefore the mains plug shall be readily operable.

## IMPORTANT INFORMATION ON USE

### About this user manual

Thank you for purchasing this Samsung Product. Please read this user manual carefully before you use the product and keep it handy for future reference. Should your product fail to operate correctly, refer to Troubleshooting. →pages 87~95

#### **This User Manual covers the HMX-W300 and HMX-W350 models.**

- Illustrations of model HMX-W300 are used in this user manual.
- Although some features of HMX-W300 and HMX-W350 are different, they operate in the same way.
- The displays in this user manual may not be exactly the same as those you see on the LCD screen.
- Designs and specifications of the product and other accessories are subject to change without any notice.
- Before using the product, read 'Safety information' carefully and then use the product properly.
- Samsung is not responsible for any injury or damage caused by not following the instructions in the user manual.
- In this manual, a 'memory card' or 'card' means a micro SD, micro SDHC, or micro SDXC.
- In this user manual, the icon or symbol in the parenthesis appearing in a description of a submenu item will appear and remain on the LCD screen when you set the item. Example: Submenu item of **Video Resolution**  $\rightarrow$  page 53
	- **1080/25p** ( ( ): Records in the FULL HD (1920x1080/25p) format. (If you set the video resolution to 1080/25p, the  $(\frac{m}{100})$ ) icon appears and remains on the LCD screen.)

## Before using this product

- **This product records video in H.264 (MPEG4/AVC) format. •**
- **You can play back and edit the video recorded by the • product on a personal computer using the internal software of this product.**
- **Please note that this product is not compatible with other • digital video formats.**
- **Before recording an important video, make a trial recording. •** Play back your trial recording to make sure the video and audio have been recorded properly.
- **Recorded contents may be lost due to a mistake when • handling the product or memory card, etc.**

Samsung will not provide compensation for damage due to the loss of recorded contents.

**Make a backup of important recorded data. •**

Protect your important recorded data by copying the files to a PC. We also recommend you copy them from your PC to other recording media for storage. Refer to the software installation and USB connection guide.

**Copyrights: Please note that this product is intended for • individual use only.** 

Data recorded on the storage media in this product using other digital/analogue media or devices is protected by the Copyright Act and cannot be used without permission of the owner of the copyright, except for personal enjoyment. Even if you record an event such as a show, performance, or exhibition for personal enjoyment, we strongly recommend that you obtain permission beforehand.

## **Q** Proper recording etiquette

- Do not record videos and photos of people without their authorisation or consent.
- Do not record videos and photos in forbidden recording places.
- Do not record videos and photos in private places.

### Notes regarding trademarks

- All the trade names and registered trademarks mentioned in this manual or other documentation provided with your Samsung product are trademarks or registered trademarks of their respective holders. Furthermore, "™" and "®" are not mentioned in each case in this manual.
- Micro SD, micro SDHC, and micro SDXC logos are trademarks of SD-3C, LLC.
- Microsoft®, Windows®, Windows Vista®, Windows® 7, and DirectX<sup>®</sup> are either registered trademarks or trademarks of the Microsoft Corporation in the United States and/or other countries.
- Intel®, Core™, Core 2 Duo®, and Pentium® are the registered trademarks or trademarks of the Intel Corporation in the United States and other countries.
- AMD and Athlon™ are either registered trademarks or trademarks of AMD in the United States and other countries.
- Macintosh, Mac OS are either registered trademarks or trademarks of Apple Inc. in the United States and/or other countries.
- YouTube is a trademark of Google Inc. •
- Flickr is a trademark of Yahoo.
- Facebook is a trademark of Facebook Inc. •
- Twitter is a trademark of twitter Inc. •
- Picasa is a trademark of Google Inc.
- HDMI, the HDMI logo and High-Definition Multimedia Interface are trademarks or registered trademarks of HDMI Licensing LLC.
- Adobe, the Adobe logo, and Adobe Acrobat are either registered trademarks or trademarks of Adobe Systems Incorporated in the United States and/or other countries.

## Safety information

The safety precautions illustrated below are to prevent personal injury or material damages. Heed all instructions fully.

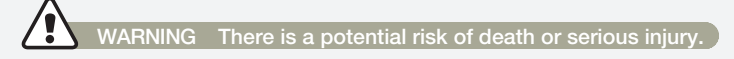

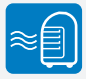

Using the product at temperatures over 60 ˚C (140 ˚F) may result in fire. Do not store the product in a high temperature location for a long period of time. Otherwise, battery inside the product may overheat and explode.

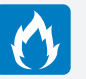

Do not allow water, metal, or inflammable material to enter the product. Doing so may pose a fire hazard.

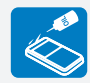

No oil! Oil entering the product can cause electric shock or cause the product to malfunction.

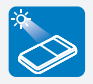

Do not aim the product directly into the sun. Doing so could cause eye injuries, and may cause internal parts of the product to malfunction.

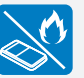

Do not dispose of the product in a fire. Fire can cause the battery to explode.

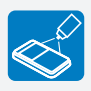

Never use cleaning fluid or similar chemicals to clean the product. Do not spray cleaners directly on the product. Doing so may pose a fire hazard.

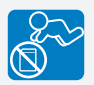

Keep memory cards out of the reach of children. If the memory card is swallowed by a child, consult a physician immediately.

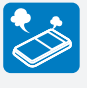

If the product produces an abnormal sound or smell, or smokes, immediately request service from a Samsung service centre. There is a risk of fire or personal injury.

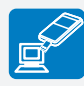

Connect the USB plug to a USB jack on a PC or an adaptor. Do not insert the plug forcibly if it does not match the jack. You can break the plug.

## **WARNING There is a potential risk of death or serious injury.**

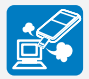

If the USB plug gets hot or the product produces an abnormal sound or smell when charging or when sending data, unplug the USB plug immediately and request service from a Samsung service centre. There is risk of fire or personal injury.

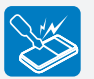

Don't disassemble or attempt to repair the USB plug or the product. There is a risk of fire or electric shock.

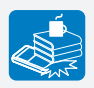

Do not place heavy objects on the USB plug. Heavy objects can cause the plug to break or disconnect from the product.

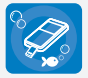

Do not open and close the memory card cover or USB plug cover near or in the water. Do not open or close the cover with wet hands. Either action may cause an electric shock or damage the product.

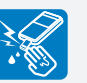

Do not touch the USB plug with wet hands. There is a risk of electric shock.

## **CAUTION There is a potential risk of personal injury or damage to the product.**

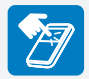

Do not press the surface of the LCD with force, or hit it with a sharp object. If you push the LCD surface, you can cause unevenness in the display.

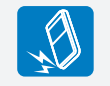

Do not drop or expose the product or its accessories to severe vibrations or impact. This can cause the product or its accessories to malfunction or cause personal injury.

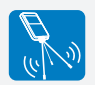

Do not use the product on a tripod (not supplied) in a place where the tripod is subject to severe vibrations or impact.

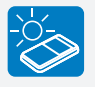

Do not use the product in direct sunlight or near heating equipment. The heat may cause a malfunction or injury.

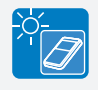

Do not leave the product in a closed vehicle for a long time where the temperature is very high. High temperatures can cause the product to malfunction and the battery to explode or burst into flame.

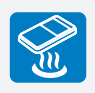

Do not expose the product to soot or steam. Thick soot or steam could damage the product case or cause the product to malfunction.

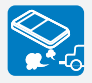

Do not use the product near dense exhaust gas generated by gasoline or diesel engines, or near a corrosive gas such as hydrogen sulfide. Doing so may corrode the external or internal terminals, disabling normal operation.

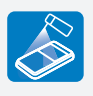

Do not expose the product to insecticide. Insecticide entering the product could cause the product to operate abnormally. Turn the product off and cover it with a vinyl sheet, etc. before using insecticide.

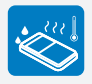

Do not expose the product to sudden changes in temperature or high humidity. There is also a risk of product failure or electric shock if you use the product outdoors during lightning storms.

## **CAUTION There is a potential risk of personal injury or damage to the product.**

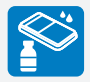

Do not wipe the product body with benzene or thinner. The exterior coating could peel off or the surface could deteriorate.

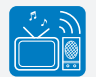

Do not use the product near a TV or radio. It can cause distortion on the TV screen or interference on the radio.

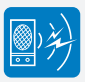

Do not use the product near sources of strong radio waves or magnetism such as speakers or large motors. Noise from these sources could distort the video or audio you are recording.

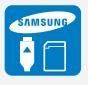

Use Samsung-approved accessories only. Using products from other manufacturers may cause overheating, fire, explosion, electric shock or personal injuries caused by abnormal operation.

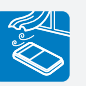

Place the product on a stable surface that is well ventilated.

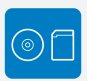

Keep important data separately. Samsung is not responsible for data loss.

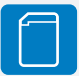

Manufacturers of unauthorised accessories compatible with this product are responsible for their own products. Use the optional accessories according to their safety instructions. Samsung is not responsible for any malfunctions, for fires or electric shocks, or for damage caused by unauthorised accessories.

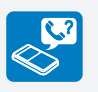

To maintain water-proof performance, replace related parts annually. For replacement of such parts, consult your Samsung service centre.

## **Contents**

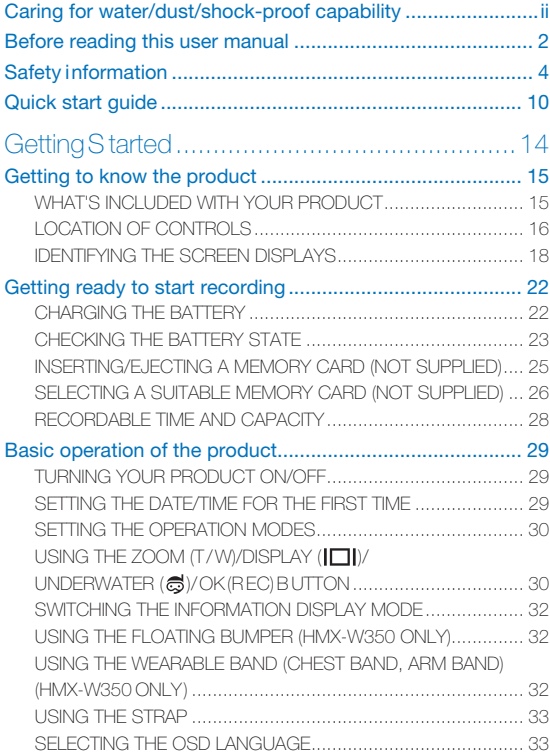

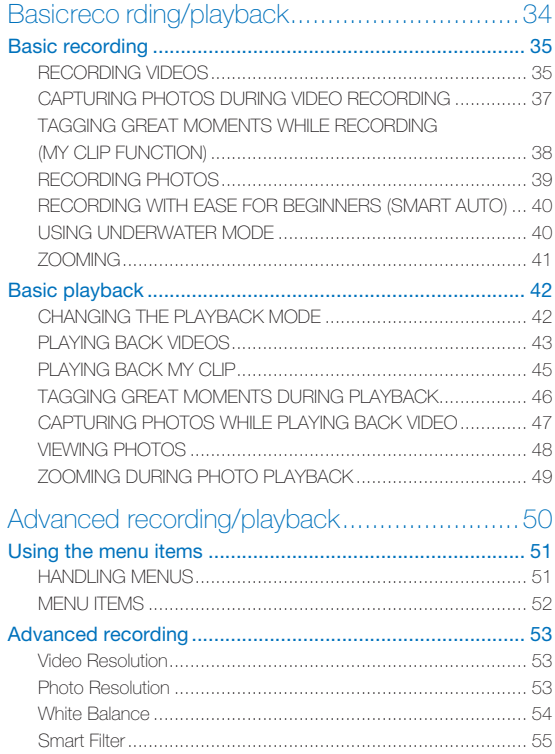

## Contents

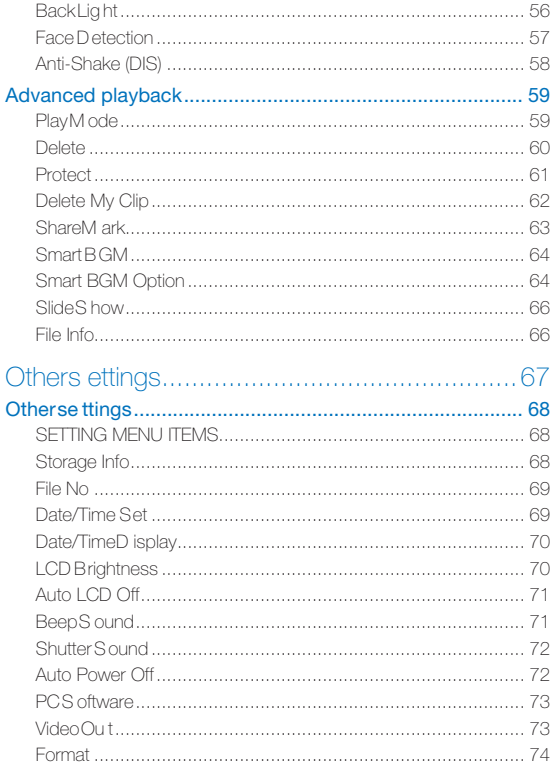

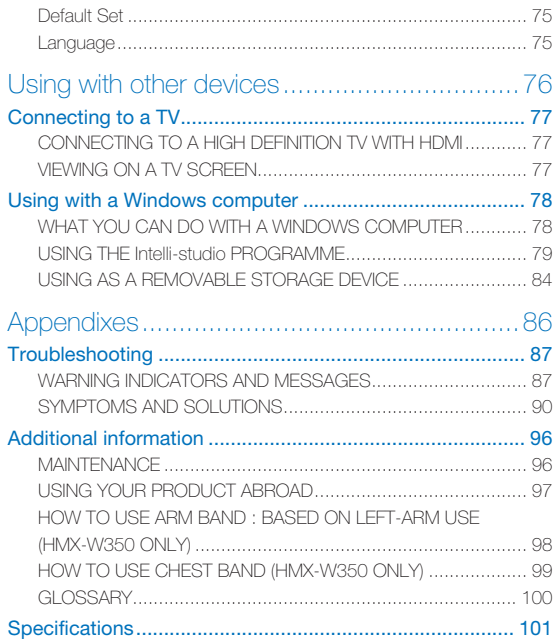

This quick start guide introduces the basic operation and features of your product. See the reference pages for more information.

## STEP 1: Get ready

- 1 Insert a memory card.  $\rightarrow$ page 25
	- You can use commercially available micro SD, micro SDHC, or micro SDXC memory cards with this product.

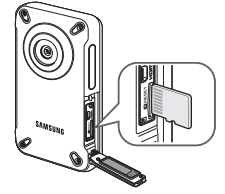

- 2 Charge the battery fully.  $\rightarrow$  page 22
	- The battery is fully charged when the CHG (charging) indicator light turns green.

 $\mathbb{Z}$ 

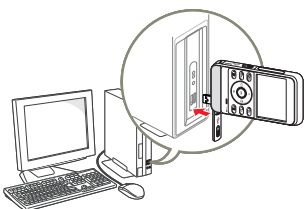

The product comes with the battery installed. No additional battery is required. Charge the product's internal battery via the USB connection.

## STEP 2: Record with your product

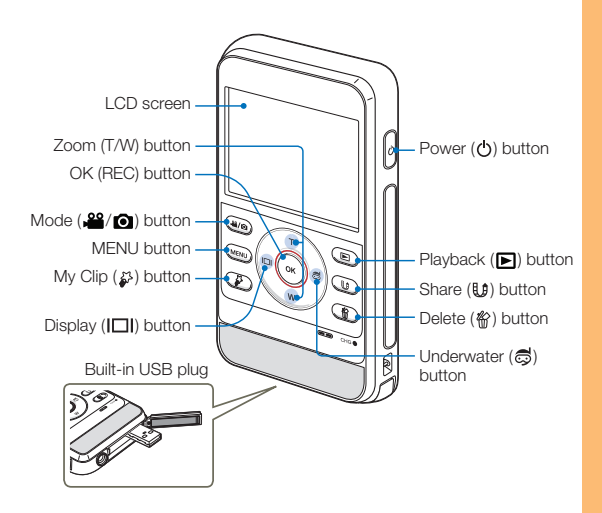

#### Recording videos

Your product uses advanced H.264 compression technology to give you the clearest video quality.

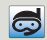

#### Using Underwater mode

The product provides general water-proof performance which enables underwater recording in seas, rivers, and lakes. Enable the underwater mode to record clear videos under water.  $\rightarrow$  page 40 Read and understand cautions on underwater recording before use.

- 1 Press the [**Power** ( )] b utton.
- 2 Press the [Mode ( $\frac{22}{2}$ ]] button to set the video recording mode.

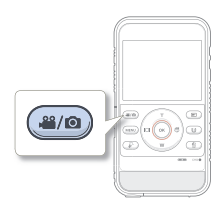

- 3 Press the [**OK (REC)**] button.
	- To stop recording, press the [**OK (REC)**] button again. •

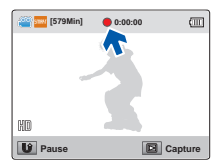

#### Recording photos

You can take photos and store them in the storage media. Set the desired resolution before recording.

- 1 Press the [**Power** ( )] button.
- 2 Press the [Mode ( $\frac{29}{2}$ ] button to set the photo recording mode.

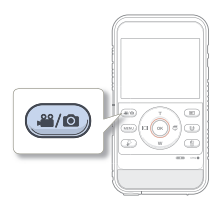

- 3 Frame the subject in the LCD screen, and press the [**OK (REC)**] button.
	- The shutter sound is heard and the photo is recorded. •

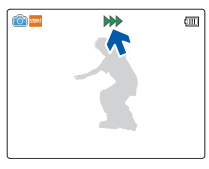

- The default video resolution setting is **720/25p**. •
- You can also take photos while recording a video. → page 37 •

## STEP 3: Play back videos or photos

#### Viewing videos or photos on the LCD screen

You can find recordings quickly by using the thumbnail index view.

**Press the [Playback (** $\blacksquare$ **)**] button to set the playback mode.

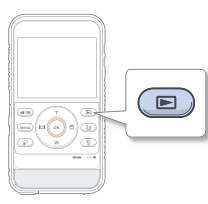

- 2 In Play Mode, select **Video** or **Photo**. ¬page 59
	- The recorded videos or photos appear in the thumbnail index view.
- 3 Press the [**Zoom** (**T** / **W**)/**Display** ( )/**Underwater** ( )] button to select the desired video or photo, then press the [**OK (REC)**] button.

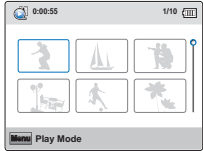

### STEP 4: Save recorded videos or photos

Using the Intelli-studio programme built into your product, you can import videos/photos into your computer and edit or share the videos/photos with your friends and family. For details, see pages 78~83

#### Importing videos/photos from the product to your PC and viewing them on your PC screen

- Start the Intelli-studio programme by connecting the built-in USB plug of the product to your PC.
	- A new file saving screen appears with the Intelli-studio main window. Click **Yes**. The uploading procedure starts.

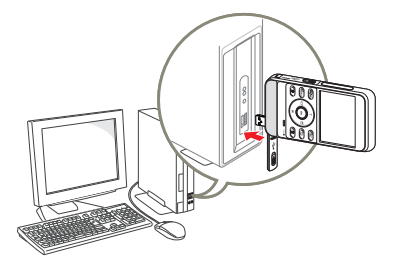

Intelli-studio runs automatically after you have connected your product to a Windows computer (if you have set **PC Software: On** in the product).  $\rightarrow$  page 73

- 2 Any new files are saved to your PC and registered to **Contents Manager** in the Intelli-studio programme.
	- You can arrange the files by different criteria such as Face, Date, etc.

Contents Manager Saved files in your PC

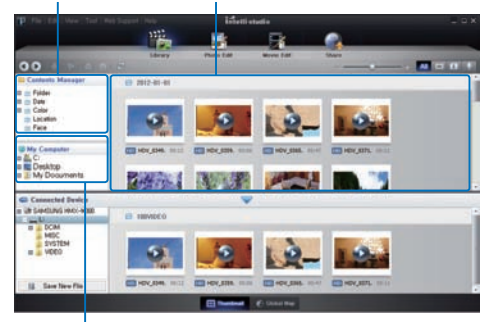

Folders directory on your PC

3 Double-click the file you would like to play back.

#### Sharing videos/photos on Web sites

Share your contents with the world, by uploading videos and photos directly to a web site with a single click.

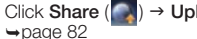

Click **Share** ( $\Box$ )  $\rightarrow$  **Upload** on the Intelli-studio browser.

## STEP 5: Delete videos or photos

If the product's storage media is full, you cannot record new videos or photos. Save videos and photos to your computer, and then delete the videos or photos you've saved to your computer from the product's storage media.

Then, you can record new videos or photos in the newly freed-up space.

 $[Playback (F)] \rightarrow Select a file by using  $[Zoom(T/W)/Display]$$ ( $\Box$ )/**Underwater** ( $\triangle$ )] → [Delete (俗)] → Select **Yes** with [**Display** ( $\Box$ |)/**Underwater** ( $\textcircled{c}$ )] → [OK (REC)]  $\rightarrow$  page 60

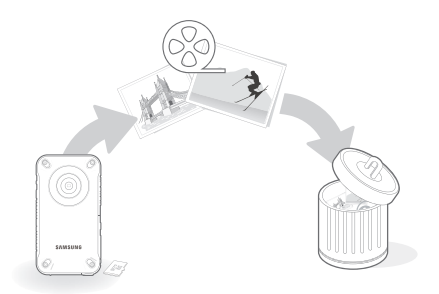

## Getting Started

**Learn your product's layout, indicators, and basic operations.**

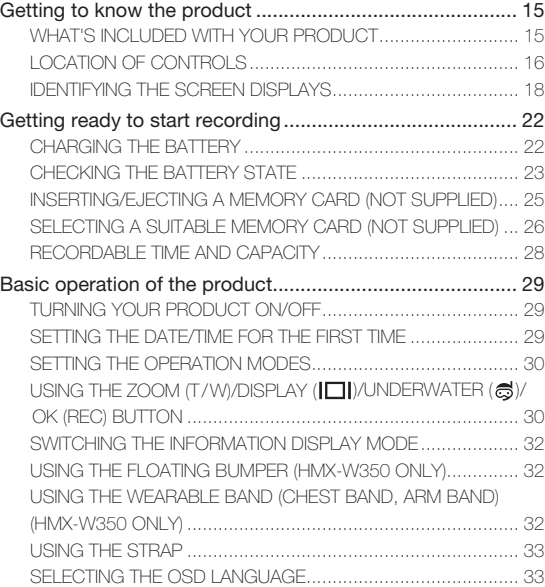

## WHAT'S INCLUDED WITH YOUR PRODUCT

Your new product comes with the the accessories shown on this page. If any of these items are missing from your box, call Samsung's Customer Care Centre.

#### **Model name Colour Internal memory Gravity Sensor Lens** HMX-W300BP HMX-W350BP Black No X Digital zoom: x3  $\cap$ HMX-W300RP  $H$ MX-W300RP Red No  $\overline{X}$  $\Omega$ HMX-W300YP  $H$ MX-W300YP Orange  $\overline{X}$  $\Omega$

SAMSUNG

Although the models have some features that are different, they operate in the same way.

**Strap Quick start guide USB extension cable** (HMX-W350 only) ı **Floating bumper Chest band Product holder/Arm band** (HMX-W350 only) (HMX-W350 only) (HMX-W350 only) **Optional accessories CAMPUL Micro HDMI cable Micro SD/SDHC/SDXC Micro SD/SDHC/SDXC** 

Check your accessories

- **card adapter**
- The exact appearance of each item may vary by model.
- The contents may vary depending on the sales region. •
- A memory card is not included. See page 26 for memory cards compatible with your product.
- You can purchase parts and accessories from your local Samsung dealer. SAMSUNG is not responsible for reduced battery life time or malfunctions caused by any unauthorised use of accessories.

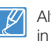

## LOCATION OF CONTROLS

Rear/Left

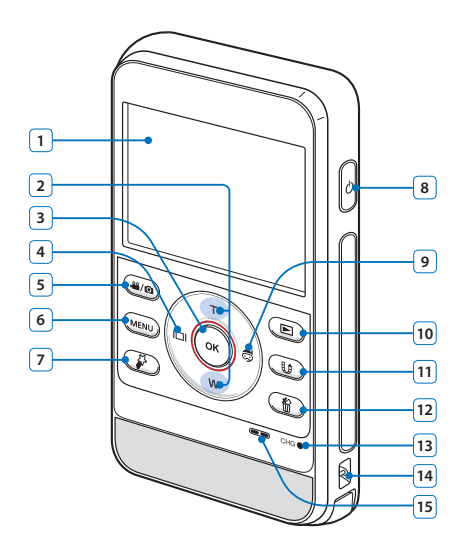

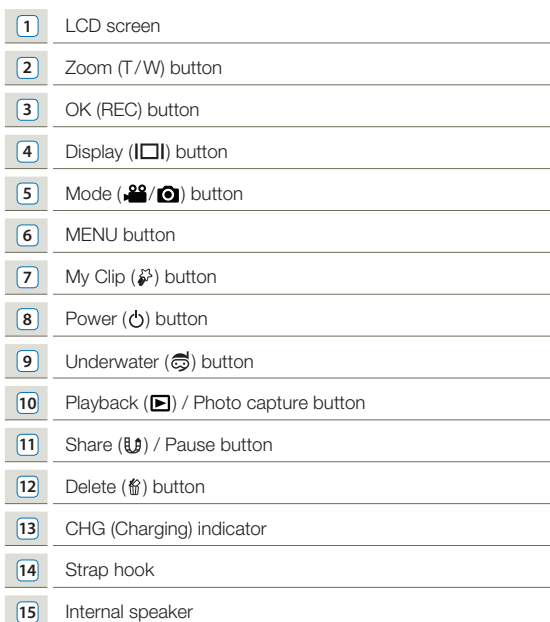

### Front/Right/Bottom

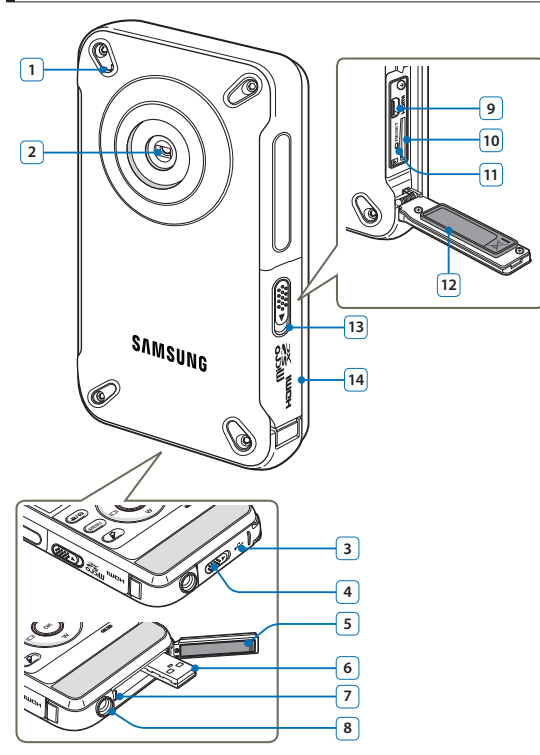

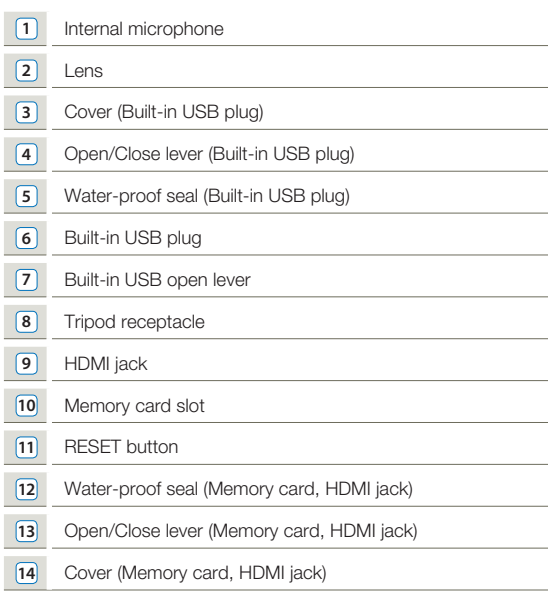

 $\mathbb{Z}$ Be careful not to cover the internal microphone and lens while recording.

## IDENTIFYING THE SCREEN DISPLAYS

The available functions vary depending on the operation mode you have selected. Different indicators appear depending on the setting values.

- $\boxdot$ 
	- This On Screen Display (OSD) is shown in the video recording mode only. •
	- Press the [Mode (2<sup>22</sup>/<sup>2</sup>)] button to set the video recording mode.  $\rightarrow$  page 30

## Video recording mode

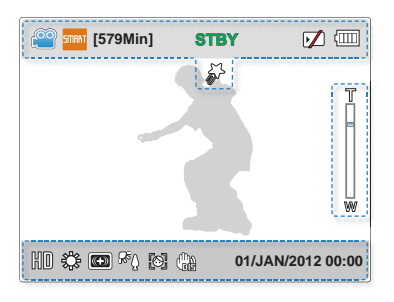

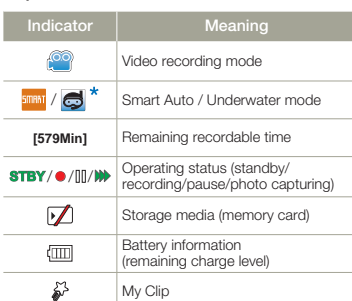

#### **Right of the LCD screen**

**Top of the LCD screen**

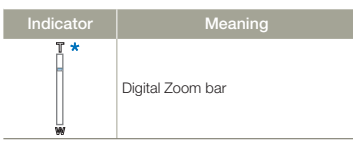

#### **Bottom of the LCD screen**

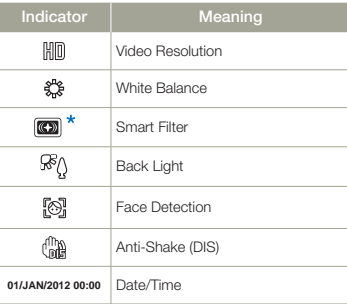

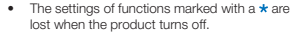

- The on-screen indicators are based on a micro SDHC memory card with a 32GB capacity.
- The screen above is an example and may differ from the actual display.
- For warning indicators and messages, see pages 87~89
- The illustrated items above and their positions may be changed without notice to improve performance.

 $\boxdot$ 

• This On Screen Display (OSD) is shown in the photo recording mode only.<br>• Press the [**Mode ( ,≌/ )**] button to set the photo recording mode. <del>∽</del>page 30

### Photo recording mode

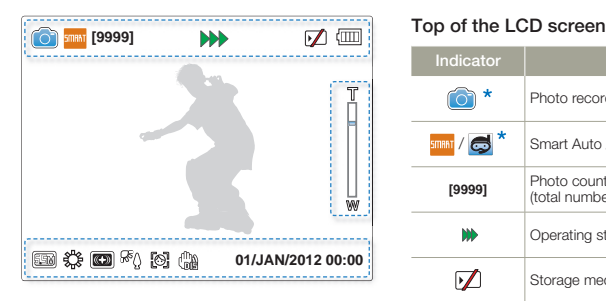

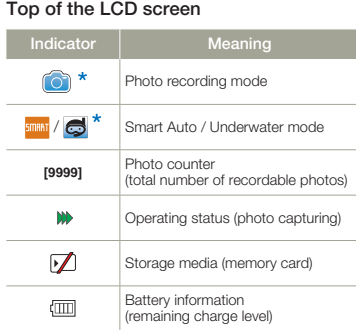

#### **Bottom of the LCD screen**

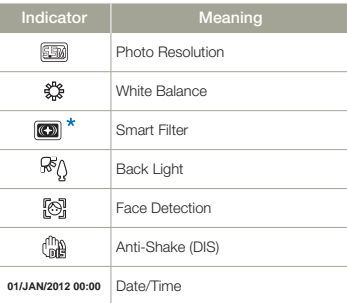

#### **Right of the LCD screen**

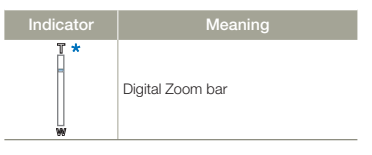

- ${\mathbb Z}$ • The settings of functions marked with a  $\star$  are lost when the product turns off.
	- The total number of recordable photos is based on available space on the storage media.
	- The largest number the OSD Image Counter can •display is "9,999".

- $|\nabla|$ 
	- This On Screen Display (OSD) is shown in the video playback mode only.<br>• Press the [**Playback** (▶)] button to set the playback mode. →page 30
	-

#### Video playback mode: Thumbnail view

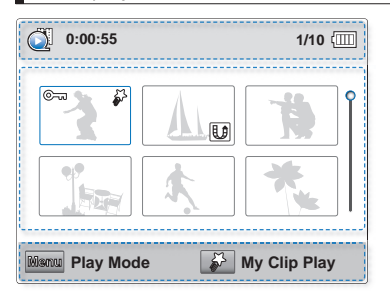

## **Top of the LCD screen**

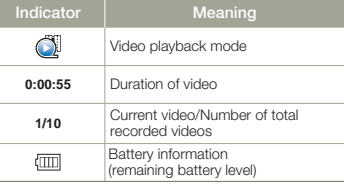

#### **Centre of the LCD screen**

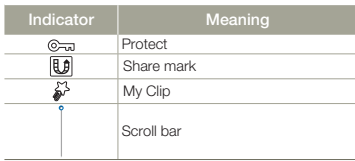

#### **Bottom of the LCD screen**

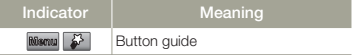

## Video playback mode: Single view

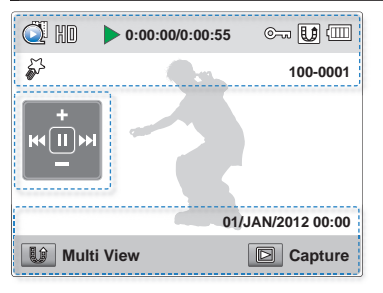

The on-screen indicators appear briefly. They reappear when you press the [**OK (REC**)] button.

#### **Top of the LCD screen**

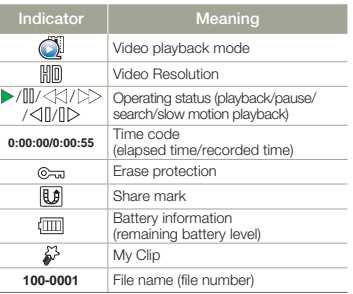

#### **Centre of the LCD screen**

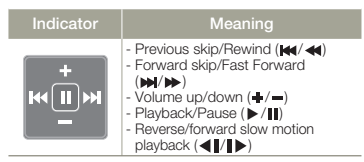

#### **Bottom of the LCD screen**

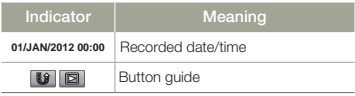

- $\boxdot$
- 
- This On Screen Display (OSD) is shown in the photo playback mode only.<br>• Press the [**Playback (■**)] button to set the playback mode. →page 30

### Photo playback mode: Thumbnail view

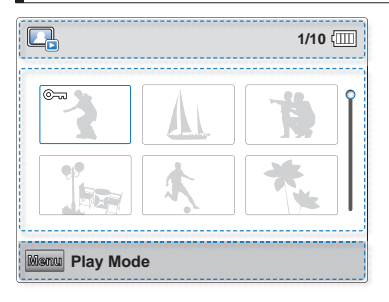

## **1/10 Top of the LCD screen**

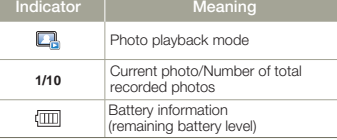

#### **Centre of the LCD screen**

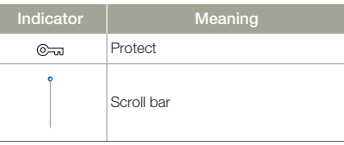

#### **Bottom of the LCD screen**

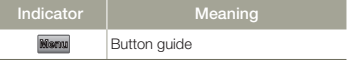

## Photo playback mode: Single view

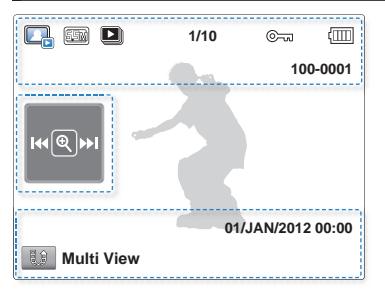

The on-screen indicators appear briefly. They reappear when you press the [**OK (REC)**] button.

#### **Top of the LCD screen**

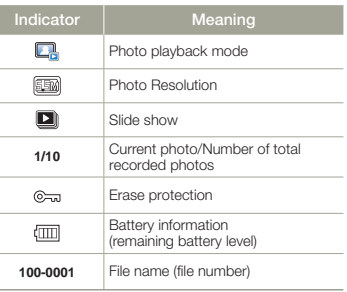

#### **Centre of the LCD screen**

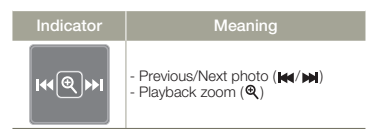

#### **Bottom of the LCD screen**

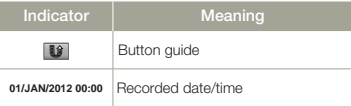

# Getting ready to start recording

## CHARGING THE BATTERY

Battery for this product is built into the product.

- - Be sure to charge the battery before you start using your product.
	- You can charge the battery with the built-in USB plug. •

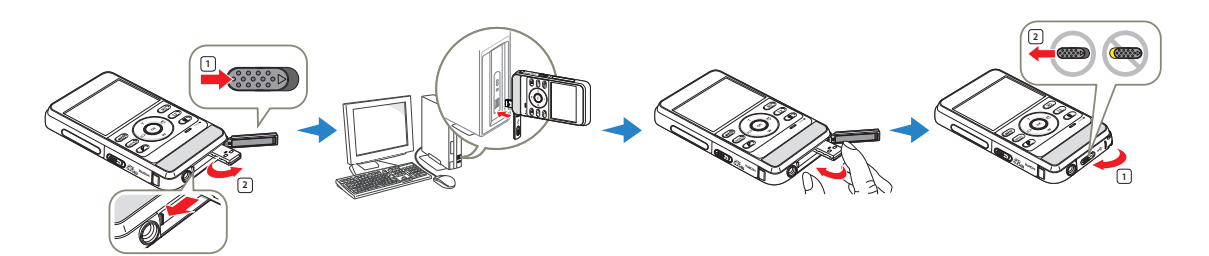

- Press the **[Power** ((b)] button to turn off the product.
- 2 Slide and open the [**Open/Close**] lever in the direction of the arrow to pop out the built-in USB plug, as shown in the figure.
	- When you press the [**USB open**] lever sideways, the USB plug will pop out if the built-in USB plug cover is open.
- 3 Connect the built-in USB plug of the product to the USB port of a PC, and then check if the USB port complies with the standard rated power limit.
	- The charging (CHG) indicator lights up and charging starts. After the battery is fully charged, the charging (CHG) indicator turns green.
- 4 When the charging is completed, detach the USB plug from the PC, and then push in the built-in USB plug.
- 5 Slide and close the [**Open/Close**] lever in the direction of the arrow to close the built-in USB plug cover, as show in the figure.
	- Do not force the built-in USB plug.
		- Depending on your computer environment, you can attach a USB extension cable (HMX-W350 only) to the product's USB plug and your computer's USB port to charge the product. •
		- The battery does not charge if you operate the product when it is connected to a PC. To charge the battery when it is connected to your PC with the built-in USB plug, you must turn the product off.

## CHECKING THE BATTERY STATE

You can check the charging state and remaining battery capacity.

### To check the charging state

The colour of the LED indicates the power or charging state.

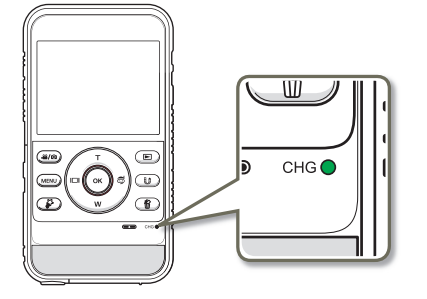

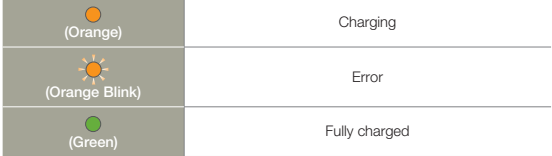

### **Battery level display**

The battery level display shows the amount of power remaining in the battery.

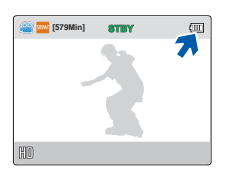

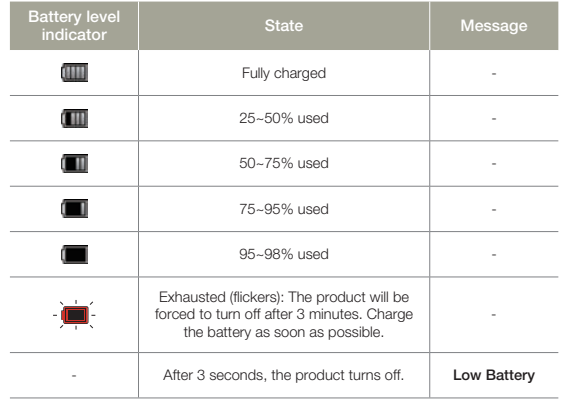

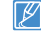

The figures above are based on a fully charged battery at a normal temperature. Low ambient temperature may affect the use time.

#### **Available running time for the battery**

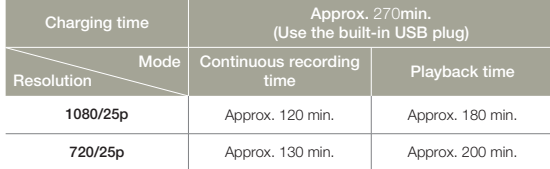

- Charging time: Approximate time in minutes required to fully charge a completely exhausted battery.
- Recording/Playback time: Approximate time available when you have fully charged the battery.
- Times shown above are measured under Samsung's test conditions. Your times may differ, depending on your usage and conditions.
- The recording and playback times will be shorter when you use your product in low temperatures.
	- The charging time will vary depending on the amount of charge left in the battery.
	- Depending on your PC specifications, the charging time can be prolonged.

#### **Continuous recording (without zoom)**

The continuous recording time above shows the available recording time when you record without using any other function after recording starts.

The battery may discharge 2-3 times faster than this reference if you use the recording start/stop, zoom, and playback functions.

#### **About the battery**

#### **Battery properties •**

A lithium-ion battery is small-sized and has a high capacity. Low ambient temperature (below 10ºC (50ºF)) may shorten its usage time and affect its function.

#### **Be careful not to completely discharge the battery. •**

- When fully discharged, a battery damages its internal cells. The battery may be prone to leakage when fully discharged.
- If the battery is not used for a long time, fully charge the battery and then, using your product, drain the charge completely once every 3 months to keep the battery functioning properly.
- A battery which is completely discharged may not turn on the recharging LED during charging. This is deliberate and is designed to protect the battery. If you start charging and the charge indicator does not light within 5 minutes, contact your local Samsung dealer.

#### **The battery lifetime is limited. •**

- Battery capacity decreases over time and through repeated use. If decreased usage time between charges becomes significant, it is probably time to replace the battery with a new one. Contact your local Samsung dealer.
- Each battery's life is affected by storage, operating, and environmental conditions.

#### The rechargeable battery is built in the product and the  $|{\mathsf Q}|$ battery must be replaced with Samsung Service Centre.

- Unauthorised battery replacement and use may cause the product to wet, overheat, fire, or explode.
- SAMSUNG is not responsible for any damage caused by the use of an unauthorised battery.

## INSERTING/EJECTING A MEMORY CARD (NOT SUPPLIED)

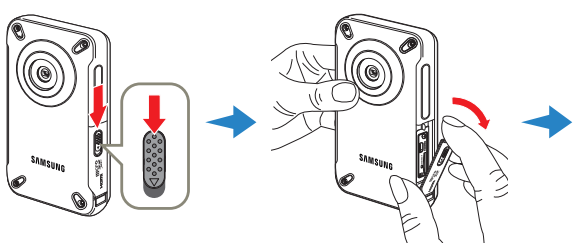

### To insert a memory card

- Press the power button to turn off the product and then slide the [**Open/Close**] lever in the direction of the arrow and open the memory card cover as shown in the figure above.
- 2 Insert the memory card into the card slot until it softly clicks.
	- Make sure that the terminals portion of the card is facing left and the product is placed as shown in the figure.
- 3 Close the cover, and then slide the [**Open/Close**] lever in the direction of the arrow as show in the figure.

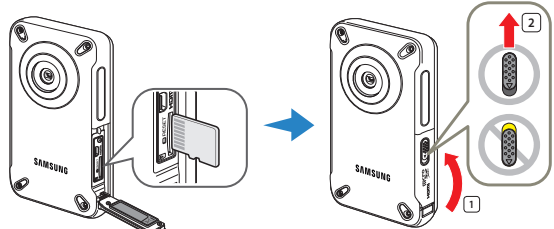

### To eject a memory card

- Press the power button to turn off the product and then slide the [**Open/Close**] lever in the direction of the arrow and open the memory card cover as shown in the figure above.
- 2 Gently push the memory card to eject it.
- 3 Close the cover, and then slide the [**Open/Close**] lever in the direction of the arrow as show in the figure.
- To avoid the data loss, turn off the product by pressing the [Power (O)] button before inserting or ejecting the memory card.
	- If you eject the memory card from the product while it is on, the product turns off.
		- Be careful not to push the memory card too hard. The memory card may suddenly pop out.

Your product supports only micro SD, micro SDHC, and micro SDXC cards.

Card compatibility with the product may vary depending on the manufacturer and the type of memory card.

## SELECTING A SUITABLE MEMORY CARD (NOT SUPPLIED)

#### **Compatible memory cards**

You can use micro SD, micro SDHC, and micro SDXC cards with this • product.

We recommend you use a micro SDHC card. This product supports micro SD cards up to 2GB. We cannot guarantee normal operation with micro SD cards bigger than 2GB.

- MMC (Multi Media Card) and MMC Plus are not supported. •
- Compatible memory cards and capacities:
	- $-$  micro SD card: 1GB  $\approx$  2GB
	- micro SDHC card: 4GB ~ 32GB
	- micro SDXC card: ~ up to 64GB
- When you use unauthorised memory cards, the product cannot record videos correctly and your recordings may be lost.
- The memory cards released after this product was released may not be compatible with the product.
- To ensure stable recording and playback, use 4MB/s (Class 4) or higher memory cards.
- Micro SDHC and micro SDXC cards are a higher version of micro SD memory cards and support higher capacity than micro SD memory cards.
- Use micro SD cards only with micro SD enabled host devices. •

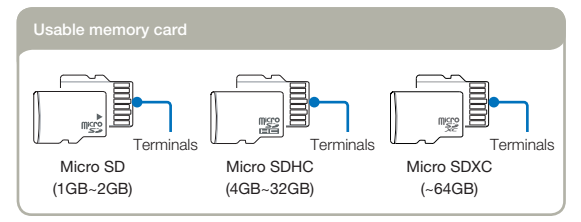

#### **Handling a memory card**

- Damaged data may not be recoverable. We recommend you make a back-• up of important data separately on the hard disk of your PC.
- Turning the power off or removing a memory card during an operation such as formatting, deleting, recording, and playback may cause data loss.
- If you modify the name of a file or folder stored in the memory card with your PC, your product may not recognise the modified file.
- The micro memory card does not support any data recovery mode. Therefore, care should be taken to prevent the memory card from being damaged while recording.
- We recommend that you power off the product before inserting or removing the memory card to avoid data loss.
- Make sure to format the memory card in this product. If the memory card has been formatted by a PC or other device, using it on this product without reformatting may cause recording and/or playback failure. Samsung is not responsible for damage to recorded contents caused by incompatible formatting.
- You have to format newly-purchased memory cards, memory cards with data that your product cannot recognise, or cards with data saved by other devices. Note that formatting erases all data on the memory card. Erased data cannot be recovered.
- A memory card has a certain life span. If you cannot record new data, you have to purchase a new memory card.
- Do not bend, drop, or subject the card to strong impacts.
- Do not place foreign substances on the memory card terminals. Use a soft dry cloth to clean the terminals if required.
- Do not paste anything other than the label provided with the card on the label pasting area of the card.
- Do not use a damaged memory card.
- Be careful to keep the memory card out of the reach of children, who might swallow it.

#### **This product supports micro SD, micro SDHC, and micro SDXC memory cards, giving you a wider choice of cards!**

The data storage speed may differ, depending on the manufacturer and production system.

- SLC (Single Level Cell) system: faster write speed enabled.
- MLC (Multi Level Cell) system: only lower write speed is supported.

For best results, we recommend using a memory card that supports a faster write speed.

Using a lower write speed memory card for recording video may cause difficulties when the card is storing. You may even lose your video data during the recording.

In an attempt to preserve every bit of the recorded video, the product forcibly stores the video on the low speed memory card and displays a warning:

#### **Low speed card. Please record at a lower resolution.**

If you are unavoidably using a low speed memory card, the resolution of the recording may be lower than the set value.  $\rightarrow$ page 53

The higher the resolution and quality, the more memory the product uses.

#### Using the memory card adaptor lQl

This product uses micro SD, micro SDHC, and micro SDXC memory cards.

To use a memory card directly with a computer or a card reader you must attach it to or insert it into an adaptor.

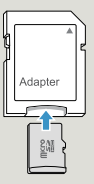

- Samsung is not responsible for data loss due to misuse, including loss caused by any PC virus.
	- We recommend storing memory cards in memory card cases to avoid data loss that can be caused by moving the card or by static electricity.
	- After a period of use, the memory card may get warm. This is normal and is not a malfunction.

## RECORDABLE TIME AND CAPACITY

Listed below are the available video recording times and the number of photos the product can take, by card memory size and resolution. Refer to the recordable video time and the number of photos when recording videos or taking photos.

### Recording time available for video in minutes

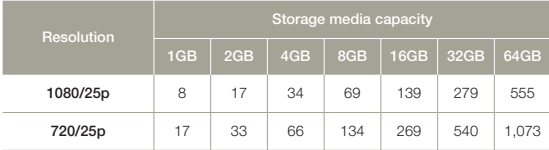

(Unit: Approximate minutes of recording)

Recordable number of photos

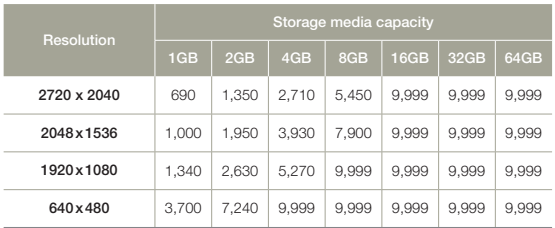

(Unit: Approximate number of images)

**1GB** ⴊ **1,000,000,000 bytes : Actual formatted capacity may be less as the internal firmware uses a portion of the memory.**

- Your recordable time and capacity and recordable number of photos may differ from the figures in the tables depending on your subject and actual recording conditions. •
	- The higher the resolution, the more memory is used.
	- Lower resolution increases the recording time, but the image quality may suffer.
	- The bit rate automatically adjusts to the image you are recording. Accordingly, the recording time may vary.
	- Memory cards bigger than 64GB may not operate normally. •
	- The maximum continuous recording time is under 20 minutes. The maximum video file size is 1.8GB. When a video recording time is more than 20 minutes or a video file exceeds 1.8GB, a new video file is created automatically.
	- The maximum number of recordable photo and video files is 9,999 •respectively.

## TURNING YOUR PRODUCT ON/OFF

You can turn the power on or off by pressing the [**Power** ( $\bigcirc$ )] button.

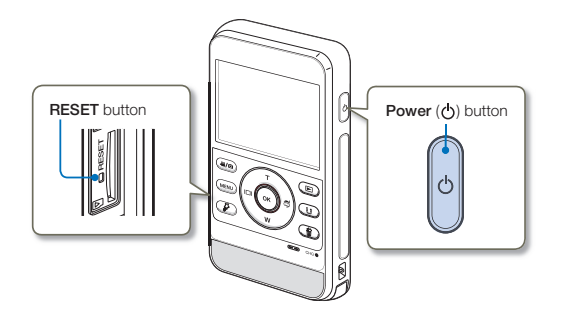

- The product operates the self-diagnosis function when powered on.  $\rightarrow$  pages 87~89
	- Press the [RESET] button with any sharp object if the product does not turn on.

#### When using this product for the first time

 $|\mathsf{Q}|$ 

When you use your product for the first time or after you reset it, the date/time set screen appears at start-up. Set the date and time.

## SETTING THE DATE/TIME FOR THE FIRST TIME

Set the date and time of your local area when you turn on the product for the first time.

- Press the [**Power** ((b)] button to turn on the product.
	- When you turn on your product for the first time, the Date/ Time Set screen appears.

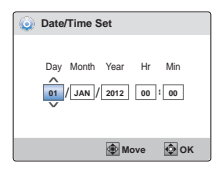

- 2 Set each date or time value by pressing the [**Zoom** (**T**/**W**)] buttons.
	- To move left or right, press the [**Display** (I**□I**)] or **[Underwater** ( $\leq$ )] button.
- 3 After setting minute, press the [**OK (REC)**] button.
	- The product exits the date/time screen.
	- The year can be set up to 2037.
	- Set Date/Time Display to On. **-** page 70
	- User settings may be reset to the default if the internal battery has been discharged completely. After using the product, recharge it before storing.
	- If the internal battery has been discharged completely, the Date/Time setting resets to **01/JAN/2012 00:00**.

## SETTING THE OPERATION MODES

You can switch the operating mode in the following order each time you press the [Mode ( $\frac{18}{10}$ ] button: Video recording mode  $\leftrightarrow$ Photo recording mode.

- Each time the operation mode changes, the respective mode indicator appears.
- Pressing the [Playback ( $\boxed{\blacksquare}$ ) button in the recording mode switches to the playback mode.

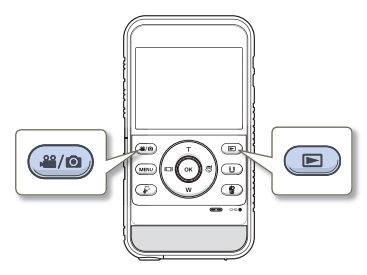

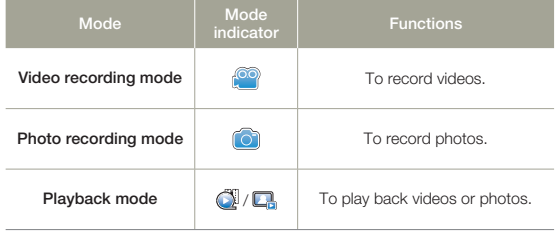

## USING THE ZOOM (T/W)/DISPLAY ( $\Box$ )/ UNDERWATER ( )/ OK ( REC) BU TTON

The functions of the [Zoom (T/W)/Display ( $\Box$ )/Underwater ( $\textcircled{\tiny{\text{m}}}/$ **OK (REC)**] buttons vary according to the operation mode you are using. The following tables list the buttons and functions they perform in each mode.

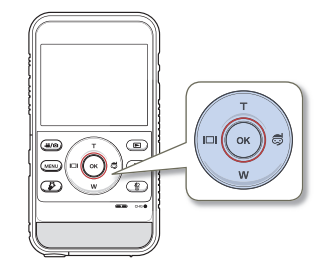

#### Menu screen

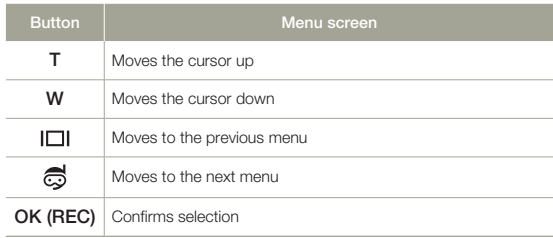

Recording mode

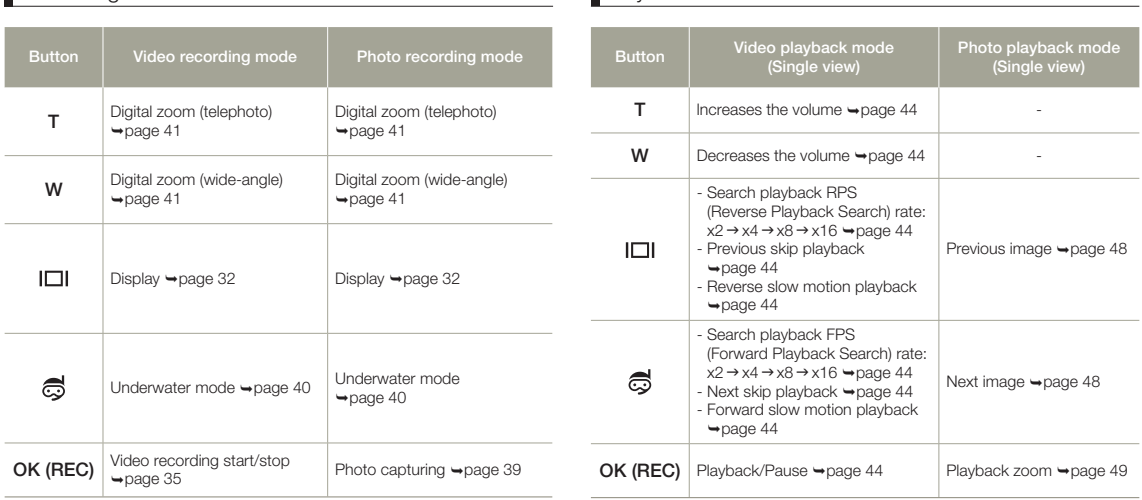

## **Playback mode**

## SWITCHING THE INFORMATION DISPLAY **MODE**

You can display or hide on-screen information.

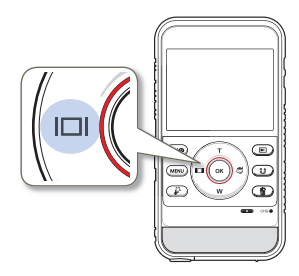

Press the  $[Display (||\Box|)]$  button in the standby mode.

The full and minimum display modes alternate. •

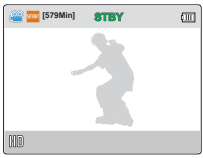

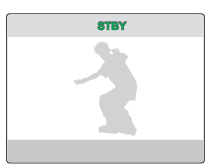

<Full display mode>

<Minimum display mode>

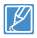

Warning indicators and messages may appear depending on the recording conditions. ₩pages 87~89

## USING THE FLOATING BUMPER (HMX-W350 ONLY)

When you put the product into the included floating bumper, the product - with the floating bumper - will float on water. You can record confidently knowing that the product will not sink, even if you accidently drop or release it while recording under water. In addition, the product with the floating bumper can withstand strong shocks.

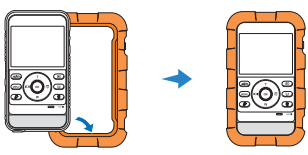

## USING THE WEARABLE BAND (CHEST BAND, ARM BAND) (HMX-W350 ONLY)

When you enjoy outdoor sports activities such as skiing or skydiving, the included wearable arm band or chest band lets you bring the product with you. To use, insert the product with the floating bumper into the product holder, attach the chest band or arm band to the holder, and then strap the arm band or chest band around your arm or chest respectively. ₩pages 98~99

Be careful when using the chest band. Because the chest band holds the product against your chest, if you fall forward while recording, you can suffer a chest injury.

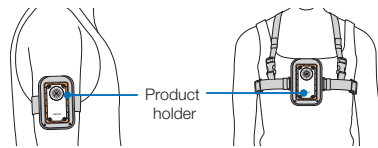

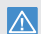

- Do not expose the floating bumper to temperatures over 50˚C (122˚F). If not, it may cause deformation. •
- Do not place the bumper in direct sunlight or in a closed vehicle for a long time in summer. Do not put the bumper into hot water over 50˚C (122˚F).
- After using the bumper, store it in a cool place (under 20°C (68°F)) away from direct sunlight.
#### USING THE STRAP

Attach the strap and place your hand through the loop to prevent the product from being dropped.

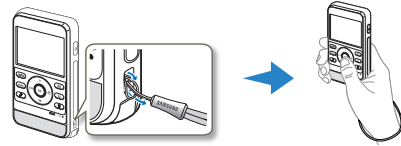

## SELECTING THE OSD LANGUAGE

You can select the language that appears on the LCD screen. The product retains the language setting even when you turn it off.

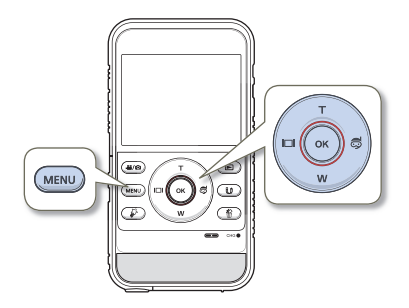

- Press the [MENU] button.
	- The menu screen appears.
- 2 Press the [**Display** ( $\Box$ ])/**Underwater** ( $\Box$ )] button to select **Settings**.
	- The settings menu appears.

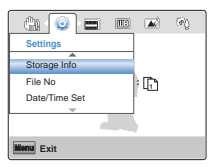

3 Press the [**Zoom** (**T**/**W**)] button to select **Language**, and then press the [**OK (REC)**] button.

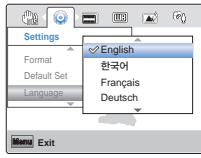

- 4 Press the [**Zoom** (**T**/**W**)] button to select the desired OSD language, and then press the [**OK (REC)**] button.
- 5 To exit, press the [**MENU**] button.
	- The product displays the menus and messages in the •language you selected.
	- **Language** options may be changed without prior notice. **•**
	- The date and time format may change depending on the selected language.

## Basic recording/playback

**Learn about basic functions for videos/photos shooting and how to play back them.**

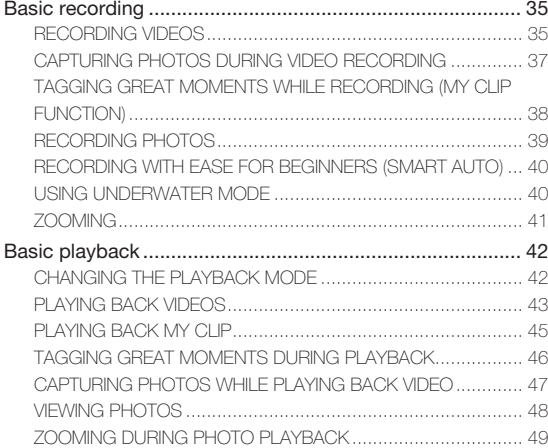

# Basic recording

## RECORDING VIDEOS

Set the resolution you want before recording.  $\rightarrow$  page 53

- M • Insert a memory card.  $\rightarrow$  page 25
	- Press the [Mode (.<sup>22</sup>/O)] button to set the video recording mode.  $\rightarrow$  page 30

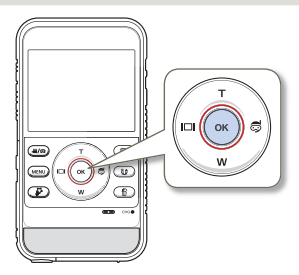

- Select a subject to record.
	- Use the **[Zoom (T/W)**] button to adjust the size of the subject.  $\rightarrow$ page 41
	- This product automatically detects the scene when you align the subject.  $\rightarrow$  page 40
- 2 Press the [**OK (REC)**] button.
	- The recording (O) indicator appears, and recording starts.

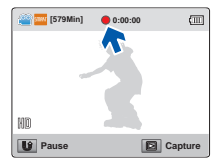

3 To stop recording, press the [**OK (REC)**] button again.

#### Recording Pause/Resume  $|\mathsf{Q}|$

The product allows you to pause temporarily while recording a video. With this function, you can record separate scenes as a single video. Press the [**Share** ( $\text{I}\$$ )] button to pause while recording. Press it again to resume.

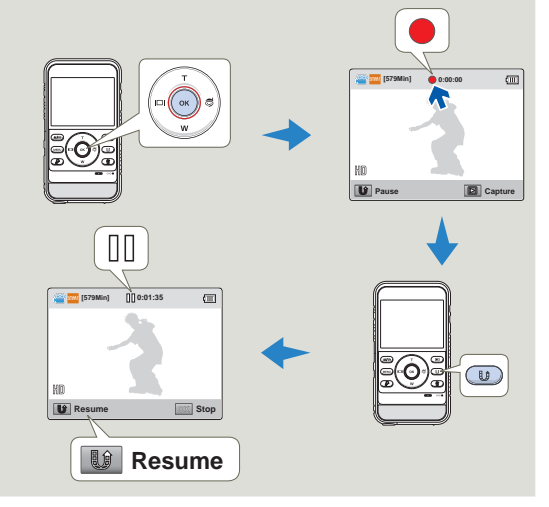

If pausing during video recording lasts for 5 minutes, the product will be turned off automatically. (if you have set **Auto Power Off: 5 Min**).  $\rightarrow$ page 72

#### **Basic recording**

- 
- If the power is interrupted or an error occurs during recording, the video may not be recorded.
- Samsung is not responsible for any damage caused by a failure of normal recording or playback operation because of memory card error.
- Note that damaged data cannot be recovered. •
- Do not turn off the product or remove the memory card while accessing the storage media. Doing so may damage the storage media or the data in the storage media.

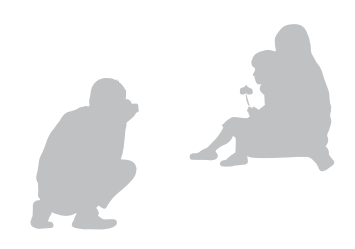

- Videos are compressed in the H.264 (MPEG-4.AVC) format. •
- For the on-screen information display, see page 18. •
- For approximate recording times, see page 28. •
- Sound is recorded through the internal stereo microphone located on the front of the product. Make sure that the microphone is not blocked.
- Before recording an important video, test the recording function to see if there any problems with the audio or video recording.
- For various functions available during recording, see pages 53~58.
- You can adjust the brightness of the LCD screen in the menu options. Adjusting the LCD screen does not affect the image being recorded.  $\rightarrow$  page 70
- When you record indoors or in the dark places, ISO sensitivity is automatically adjusted. In very dark places, the ISO adjustment can cause interference effects on images and prevent you from recording these images correctly. We recommend you use a professional, infrared product when recording in dark places or at night.
- If you mount the product on a tripod, and you turn on the Anti-Shake function, images you capture will look shaky or fuzzy. Release the Anti-Shake function when you mount the product on a tripod.

#### CAPTURING PHOTOS DURING VIDEO **RECORDING**

Your product can capture photos without interrupting video recording.

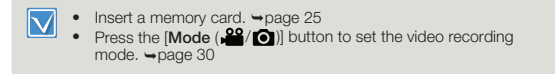

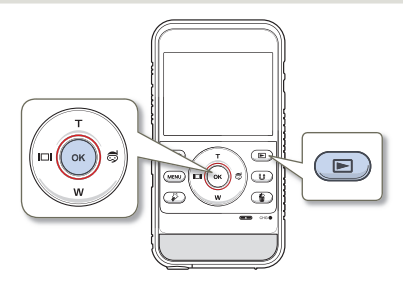

- 1 Press the [**OK (REC)**] button.
	- The recording ( $\bigcirc$ ) indicator appears, and recording starts.

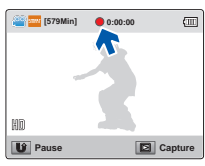

- 2 While recording the video, frame the scene you want to photograph, and then press the [**Playback** ( )] button.
	- This product records the photo image without a shutter sound.
	- You can capture up to 5 photos during video recording. •
	- Video keeps recording, even while you take photos.

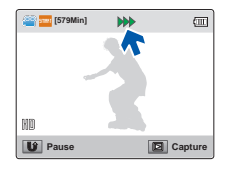

- 3 To stop recording, press the [**OK (REC)**] button again.
	- Photos are captured in the video recording resolution.
		- When you set the smart filter function, the product cannot capture a photo during the video recording.  $\rightarrow$ page 55

### TAGGING GREAT MOMENTS WHILE RECORDING (MY CLIP FUNCTION)

Using the My Clip function, you can tag good scenes while recording, and then enjoy the scenes tagged as My Clip ( $\frac{1}{2}$ ) from a long video.

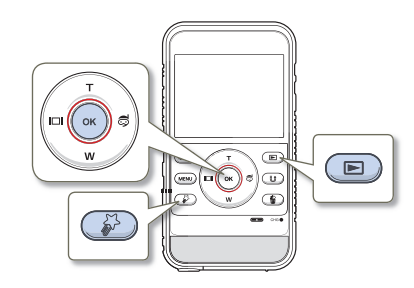

- 1 Press the [**OK (REC)**] button.
	- The recording ( $\bigcirc$ ) indicator appears, and recording starts.
- 2 Press the [**My Clip** ( )] button at each great moment while recording.
	- The product tags the scenes as My Clip  $(\beta)$ .

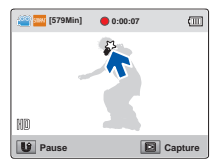

3 To stop recording, press the [**OK (REC)**] button again.

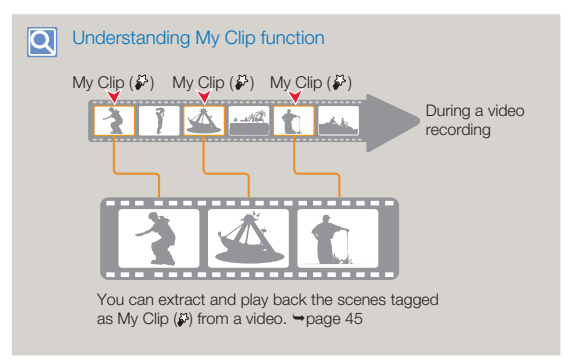

- The product can tag up to 20 moments as 'My Clip' while recording a video.
	- When you use the My Clip function, the product tags the scene so that it starts 3 seconds before you pressed the [My Clip ( $\frac{1}{2}$ )] b utton and ends 5 seconds after you pressed the [My Clip ( $\frac{1}{2}$ )] b utton.
	- You can also tag any scenes in a video by pressing the •[My Clip ( $\frac{1}{2}$ )] button during a video playback.  $\rightarrow$  page 46

#### **Basic recording**

## RECORDING PHOTOS

Set the desired resolution before recording.  $\rightarrow$  page 53

• Insert a memory card.  $\rightarrow$  page 25 • Press the [Mode ( $\sum$  )] button to set the photo recording mode.  $\rightarrow$  page 30

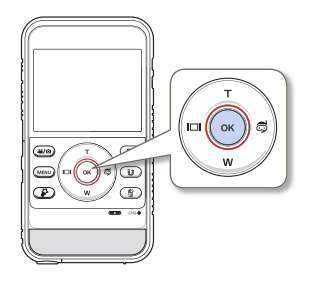

- Select a subject to record.
	- Use the [**Zoom** (**T**/**W**)] button to adjust the size of the subject.  $\rightarrow$ page 41
	- Your product automatically detects the scene when you align the subject.  $\rightarrow$  page 40
- 2 Frame the subject in the LCD screen, and press the [**OK (REC)**] button.
	- The shutter sound is heard and the photo is recorded. •

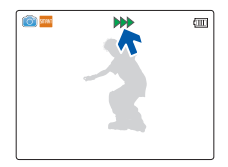

- Do not turn off the product or remove the memory card while it is accessing the storage media. Doing so may damage the storage media or the data in the storage media.
- The recordable number of photos varies depending on the recording conditions and the photo resolution.  $\rightarrow$  page 28
	- Audio is not recorded when you take photos.
	- For the on-screen display information, see page 19 •
	- You can adjust the brightness of the LCD screen in the menu options. Adjusting the LCD screen does not affect the image being recorded. ¬page 70
	- For various functions available during recording, see pages 53~58.
	- Photo files conform to the DCF (Design rule for Camera File system) standard, established by JEITA (Japan Electronics and Information Technology Industries Association).

### RECORDING WITH EASE FOR BEGINNERS (SMART AUTO)

User-friendly SMART AUTO optimises your product for the recording conditions automatically, providing you with the best performance.

This product automatically detects the recording conditions when you align a subject in the LCD screen and optimises the product settings. A scene icon that matches the conditions appears on the LCD screen.

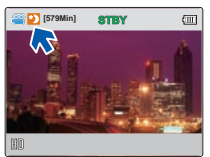

<When recording at night>

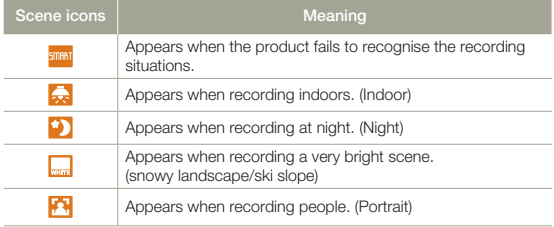

- When you set the Smart Filter function, the product records in the basic settings ( $\frac{1}{2}$ ).
	- The product may not select the correct scene depending on shooting conditions, such as product shake, lighting, and distance to the subject.
	- The product may not detect the portrait mode depending on the orientation or the brightness of faces.
	- When you set **Face Detection** to **On**, the Portrait ( $\left| \mathbf{P} \right|$ ) mode can be activated in Smart Auto mode. ₩page 57

## USING UNDERWATER MODE

The product provides general water-proof performance which enables the underwater mode to record clear video under water.

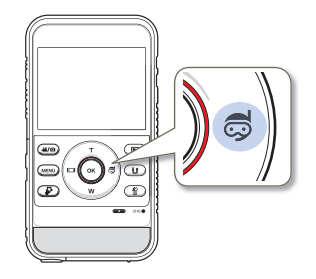

Press the [**Underwater** ( $\textcircled{=}$ )] button in the standby mode.

The underwater mode alternately turns on and off each time you • press the [**Underwater** (3)] button.

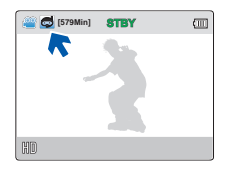

- When you finish recording under water, turn the underwater mode off.
	- Read and understand cautions on underwater recording before use. ¬pages ii~v

### **Basic recording**

## ZOOMING

Use the zoom function for close-up or wide-angle recording. Your product allows you to record using digital zoom with the [**Zoom** (**T**/**W**)] button.

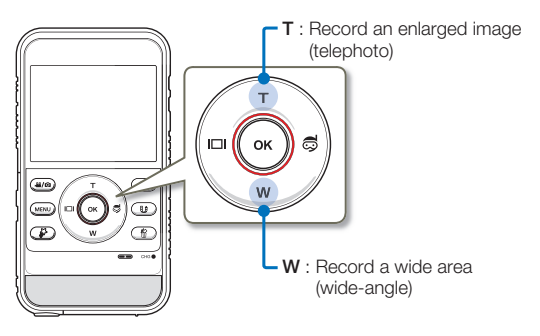

#### **To zoom in ( T )**

Press the [ **Zoom** (**T**) ] button. (telephoto)

- The distant subject is gradually magnified.
- The product provides the following zoom magnification: - Digital zoom: x3

#### To zoom out (W)

Press the [ **Zoom** (**W**) ] button. (wide-angle)

- The subject appears smaller and further away. •
- The smallest zoom ratio is the subject's original size in the zoomout.

#### **T** : Telephoto

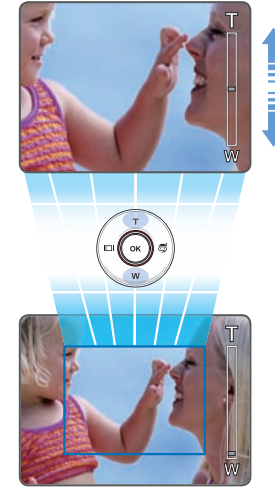

**W** : Wide-angle

• Note that the image quality decreases when you use the digital zoom. The image quality may deteriorate depending on how much you zoom in on the subject.

- Frequent use of the zoom function consumes more power.
- The minimum focal length between the product and the subject is about 20 cm.
- The product can record the sound of the zoom mechanism. •
- When using the zoom function and holding the product with your •hand, use Anti-shake (DIS) for stable recording.  $\rightarrow$ page 58

## Basic playback

## CHANGING THE PLAYBACK MODE

#### **Understanding how to change the operation modes**

- Press the  $[Playback (E)]$  button to set the playback mode.
- When you shift to the playback mode, the most recently created file is highlighted.
- The product selects the thumbnail display options based on the standby mode you used the last time. •
- You can display video or photo thumbnails using the **Play Mode** menu. →page 59

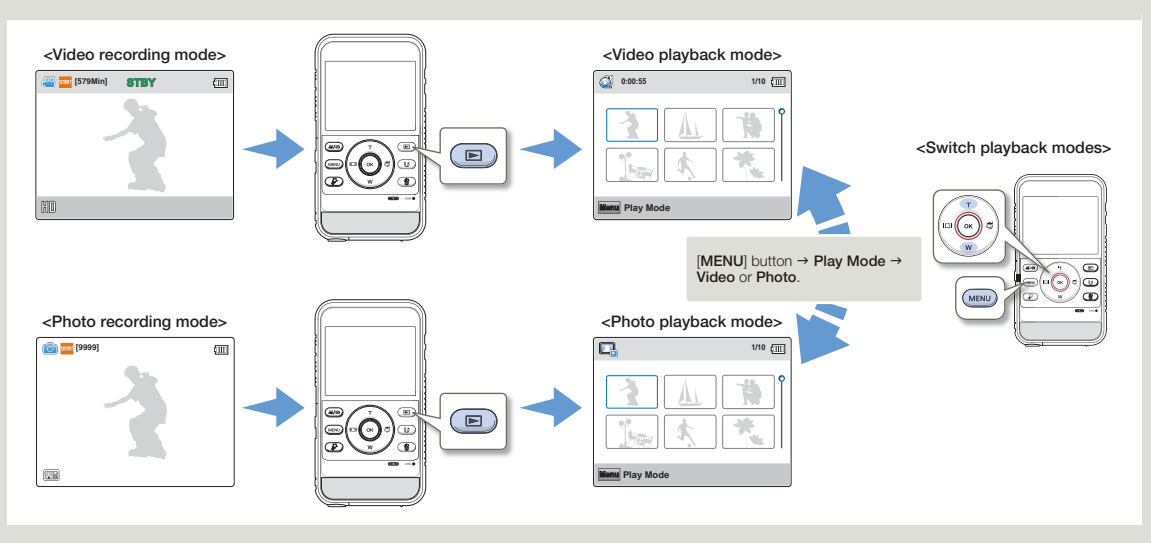

 $\boxdot$ You can switch the playback mode to the video or photo recording mode by pressing the [Mode(  $\mathcal{L}$  )] button or [Playback (**E**)] button.

## PLAYING BACK VIDEOS

You can preview the recorded videos in the thumbnail index view and find and play back a video directly.

- Insert a memory card.  $\rightarrow$  page 25
- Press the  $[Playback ( \blacktriangleright ])$  button to set the playback mode.  $\rightarrow$ page 30

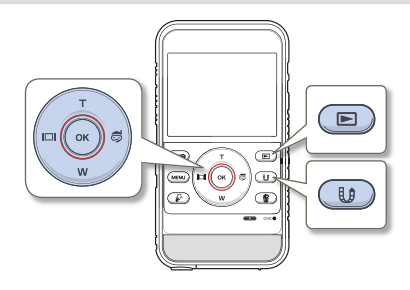

- 1 Set **Play Mode** to **Video**. ¬page 59
	- When you select a video file, the play back time appears on the screen.
	- The thumbnail highlight appears on the latest created or played file.

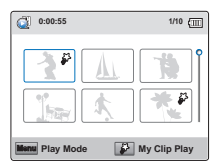

- 2 Press the **[Zoom (T/W)/Display (Inti)/Underwater** ( ) button to select the desired video, and then press the [**OK (REC)**] button.
	- The product plays back the video you selected and the on-• screen indicators appear briefly. They reappear when you press the [**OK (REC)**] button.
	- If you play back a video tagged as My Clip, the My Clip  $(\frac{1}{2})$ icon on the LCD screen appears. The colour of the My Clip icon is changed to yellow at the scenes tagged as My Clip (for 8 seconds).

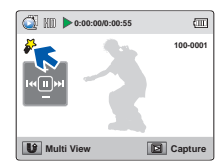

3 To return to thumbnail index view while playing back, use the [Share (1)] button.

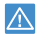

Do not power off or eject the memory card during video playback. Doing so may damage the recorded data.

- It may take some time to start playback, depending on the size and quality of the selected video.
	- The product may not play back the following video files:
		- The video was recorded on another device.
		- The video has a file format that is not supported by the product.
	- You can use various playback options during video playback.  $\rightarrow$ page 44
	- You can play back the recorded videos on a TV or PC.  $\rightarrow$ pages 77, 81

## **Basic playback**

#### Various playback operations

#### **Playback/Pause**

- 1 Playback and pause alternate when you press the [**OK (REC)**] button during playback.
- 2 Press the [**Share** ( $(\mathbf{0}, \mathbf{0})$ ] button to return to the thumbnail index view.

#### **Search playback**

- 1 During playback, press and hold the [**Display** ( )/**Underwater** ( $\triangleleft$ )] button for reverse search/forward search.
- 2 Pressing the [**Display** ( $\Box$ )/**Underwater** ( $\Box$ )] button repeatedly increases the search speed in each direction.
	- RPS (Reverse Playback Search) rate:  $x2 \rightarrow x4 \rightarrow x8 \rightarrow x16$
	- FPS (Forward Playback Search) rate:  $x2 \rightarrow x4 \rightarrow x8 \rightarrow x16$

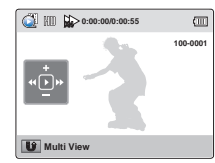

3 To resume normal playback, press the [**OK (REC)**] button.

#### **Skip playback**

- During playback, press the [**Underwater** ( $\text{C}$ )] button to locate the starting point of the next file. Pressing the [**Underwater** ( $\textcircled{a}$ )] button repeatedly skips files in the forward direction.
- During playback, press the [Display ( $\Box$ )] button to locate the starting point of the current file. Pressing the [**Display** ( $\Box$ )] button repeatedly skips files in the reverse direction.
- Press the [**Display** ( $\Box$ ) button within 3 seconds of the starting point of the current file to skip back to the previous file.

#### **Slow motion playback**

**During pause, press the [Display (Ⅰ□)/Underwater ( ) button** to make the video go reverse/forward slowly.

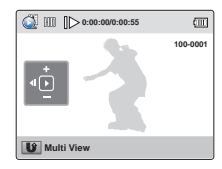

2 To resume normal playback, press the [**OK (REC)**] button.

#### **Adjusting the volume**

Press the [ **Zoom** (**T**/**W**) ] button to increase or decrease the volume.

- You can hear the recorded sound from the internal speaker.
- You can set the volume level anywhere between **0** and **10**. •

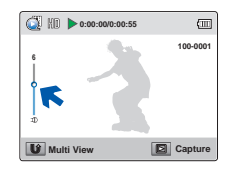

- You can hear the recorded sound only when playback is at normal speed.
- The product switches to the thumbnail index view after the last file plays back if playback does not stop.
- When you play back the My Clip scenes, the search playback and slow motion playback functions do not operate.

### **Basic playback**

### PLAYING BACK MY CLIP

You can extract and play back the scenes tagged as 'My Clip' from a video.

- $\boxtimes$ 
	- Insert a memory card. →page 25<br>• Press the [**Playback (■)**] button to set the playback mode.  $\rightarrow$ page 30

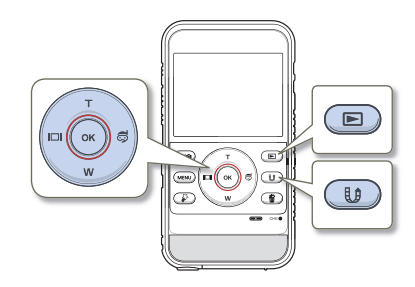

1 Set **Play Mode** to **Video**. ¬page 59

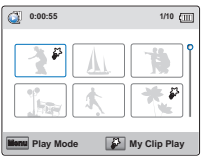

- 2 Press the **[Zoom (T/W)/Display (I□I)/Underwater** (△)] button to select the video tagged with the My Clip symbol  $(\frac{1}{2})$ , and then press the [My Clip ( $\frac{1}{2}$ )] button.
	- The product plays back the tagged scenes sequentially. •

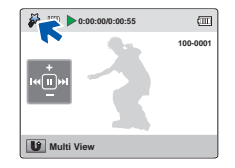

3 To return to thumbnail index view while playing back, use the [Share ( $\updownarrow \downarrow$ )] button.

#### TAGGING GREAT MOMENTS DURING PLAYBACK

You can tag good scenes during playback to enjoy the only scenes tagged as  $My$  Clip  $(\frac{13}{2})$ .

- M
	- Insert a memory card. →page 25<br>• Press the [**Playback (■)**] button to set the playback mode.  $\rightarrow$ page 30

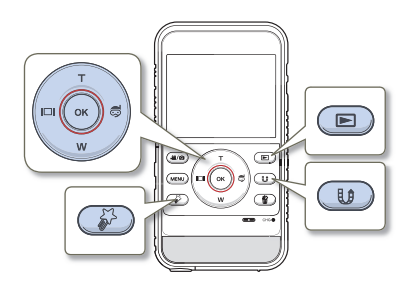

- 1 Set **Play Mode** to **Video**. ¬page 59
- 2 Press the [**Zoom** (**T/W**)/**Display** (**|□|**)/**Underwater** ( ) button to select the desired video, and then press the [**OK (REC)**] button.
- 3 Press the [**My Clip** ( )] button at each great moment during playback.
	- The product tags the scene as My Clip  $(\clubsuit^3)$ .

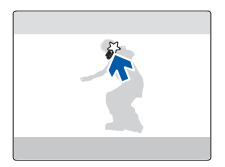

- 4 To return to thumbnail index view while playing back, use the **[Share** (**0)**] button.
	- When you use the My Clip function, the product tags the scene so that it starts 3 seconds before you pressed the **[My Clip** ( $\mathcal{D}$ )] b utton and ends five seconds after you pressed the [My Clip ( $\mathcal{L}$ )] b utton.
	- The product can tag up to 20 moments as 'My Clip' during a video playback.

### CAPTURING PHOTOS WHILE PLAYING BACK VIDEO

You can capture photos from a video during video playback.

- 
- Insert a memory card. →page 25<br>• Press the [**Playback (■)**] button to set the playback mode.  $\rightarrow$ page 30

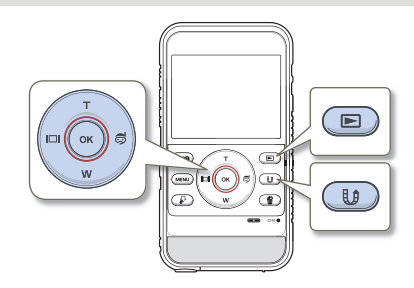

- 1 Set **Play Mode** to **Video**. ¬page 59
- 2 Press the [Zoom (T/W)/Display (I□I)/Underwater ( $\textcircled{=}$ )] b utton to select the video you want, and then press the [**OK (REC)**] button.
	- The selected video is played back.

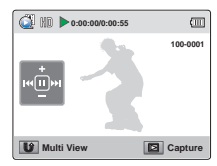

- 3 Press the [Playback (**[8]**)] button when the video scene you want to capture as a photo appears.
	- The captured photo is recorded in JPEG format. •

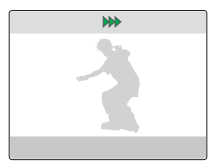

- 4 To return to thumbnail index view while playing back, use the [Share ( $\[\,\,\emptyset\]$  button.
	- Photos are captured in the resolution of the video recording.
	- You cannot capture photos from a video when the product is playing back only scenes tagged as 'My Clip'.

## VIEWING PHOTOS

You can preview recorded photos in the thumbnail index view and find and play back a photo directly.

- Insert a memory card.  $\rightarrow$  page 25
- Press the  $[Playback ( \blacksquare )]$  button to set the playback mode.  $\rightarrow$ page 30

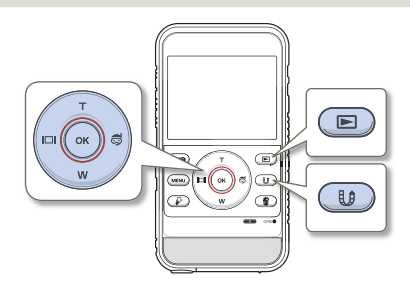

- 1 Set **Play Mode** to **Photo**. ¬page 59
	- The thumbnail highlight appears on the latest created or played file.

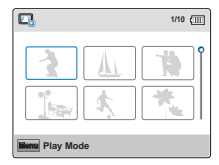

- 2 Press the [**Zoom** (**T**/**W**)/**Display** ( )/**Underwater** ( )] button to select the desired photo, and then press the [**OK (REC)**] button.
	- The product displays the photo you selected in full screen view and the on-screen indicators appear briefly. They reappear when you press the [**OK (REC)**] button.
	- To view the previous/next file, press the [Display ( $\Box$ )/ **Underwater** (a)] button.

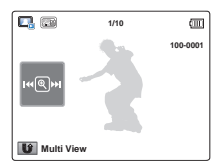

- **3** To return to the thumbnail index view, use the [Share ( $\downarrow \downarrow$ )] button.
- 

Do not power off the product or eject the memory card during photo playback. Doing so may damage the recorded data.

- Loading time may vary depending on the size and quality of the selected photo.
	- Your product may not playback the following photo files normally:
		- Photos that were recorded on another device.
		- Photos recorded in a file format not supported by this product. (One that does not conform to DCF standards.)
	- This product supports the JPEG file format. (However, note that all JPEG files are not always played back.)

## ZOOMING DURING PHOTO PLAYBACK

You can magnify a playback image using the [**OK (REC)**] button on the product.

- $\vert \nabla \vert$ • Insert a memory card.  $\rightarrow$  page 25
	- Press the  $[Playback ( \blacktriangleright )]$  button to set the playback mode.  $\rightarrow$ page 30

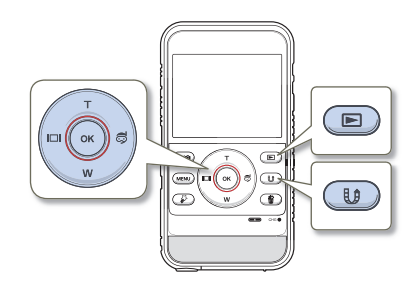

Select the photo you want to magnify.  $\rightarrow$  page 48

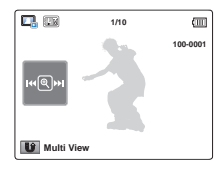

- 2 Adjust the magnification with the [**OK (REC)**] button.
	- The screen is framed and the image is magnified starting from the centre of the image.
	- You can zoom in from x1.3 to x2.0.

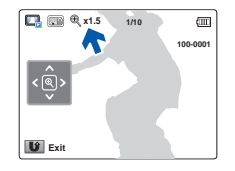

- 3 Press the **[Zoom (T/W)/Display (Intervater (1)** button to view the area you want on the magnified photo.
- 4 To cancel, use the [Share ( $\text{H}_{\text{B}}$ )] button.
	- Photos recorded on other devices or those edited on a PC cannot be magnified.
		- While you are using the playback zoom, you cannot select other images.

# Advanced recording/playback

Learn how to record and play back videos/photos with various functions.

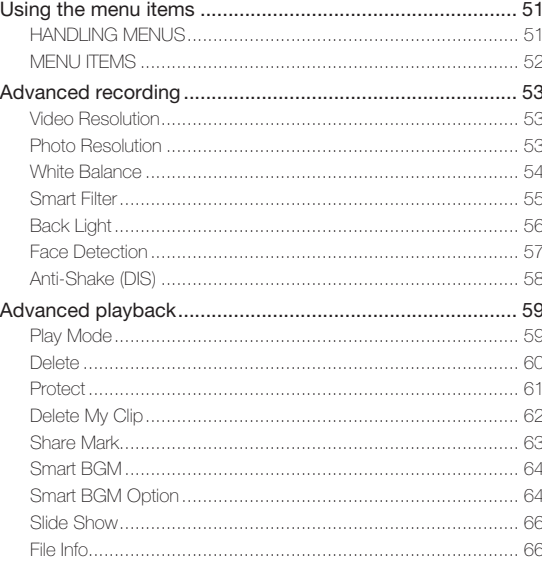

# Using the menu items

## HANDLING MENUS

The instructions below are examples of how to access and use menu items using the [**MENU**] button. When you access and use other menu items, use these examples as guides.

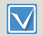

Press the **[Mode (.22/@)**] button to set the video recording mode. ¬page 30

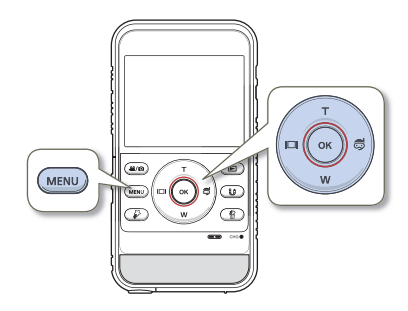

- Press the [MENU] button.
	- The menu screen appears.
- 2 Press the [Display ( $\Box$ )/Underwater (3)] button to select **Video Resolution**.

(The Video Resolution function is used here as an example.)

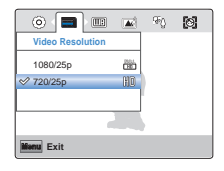

3 Press the [**Zoom** (**T**/**W**)] button to select the desired option, and then press the [**OK (REC)**] button.

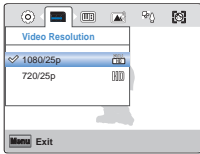

- 4 To exit the menu, press the [**MENU**] button.
	- While you are using certain menu items, some other menu items cannot be used at the same time, or may be greyed out. For more information, see Troubleshooting on page 95.
		- For easy understanding, the menu setting procedure in the example above is presented the simplest way of setting the menu item. Menu setting methods can differ depending on the menu options you choose.

## MENU ITEMS

The items available in each menu vary depending on the operating mode. For item operation details, see the page number listed under Page in the table.

#### Recording menu items

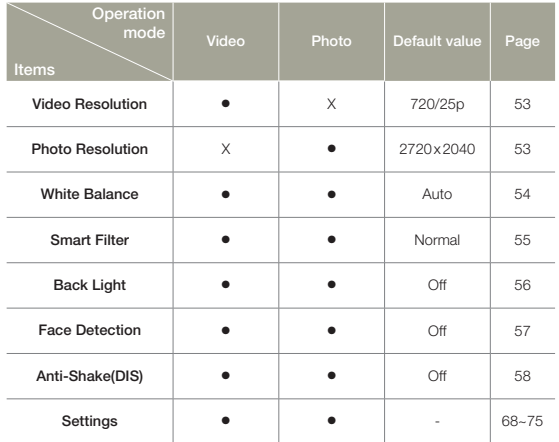

• : Available X : Not Available

#### **Playback menu items**

• : Available X : Not Available

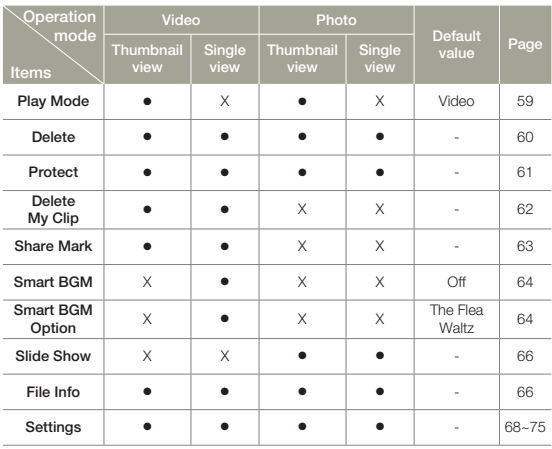

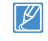

 $\mathbb{Z}$  Menu options and default values may be changed without prior notice.

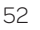

## Video Resolution

You can select the resolution of video to be recorded.

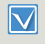

Press the [Mode ( $\mathbf{12}/\mathbf{Q}$ ] button to set the video recording mode.  $\rightarrow$ page 30

- Press the **[MENU**] button → [**Display** (In I]/**Underwater** (  $\textcircled{e}$  )] button  $\rightarrow$  **Video Resolution**.
- 2 Select the desired submenu item with the [**Zoom** (**T**/**W**)] button → **[OK (REC)**] button.

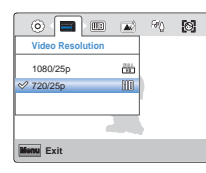

Press the [MENU] button to exit the menu.

#### **Submenu items**

- **1080/25p** ( ): Records in the FULL HD (1920x1080 25p) format.
- 720/25p ( $\text{W}$ ): Records in the HD (1280x720 25p) format.
- 25p indicates the product will record in progressive scan mode at 25 frames per second.
	- Recorded files are encoded using Variable Bit Rate (VBR). VBR is an encoding system that automatically adjusts the bit rate according to the image being recorded.
	- High resolution images occupy more memory space than low resolution images. If you select the higher resolution, there is less space to record videos in the memory.
	- The recording times depend on the resolution of a video to be recorded.  $\rightarrow$  page 28

## Photo Resolution

You can select the resolution of the photo to be recorded.

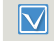

Press the [Mode ( $\frac{22}{\sqrt{2}}$ ]] button to set the photo recording mode.  $\rightarrow$ page 30

- **Press the [MENU**] button → [**Display** ( $\Box$ ])/**Underwater** ( $\triangleq$ )] **button → Photo Resolution**.
- 2 Select the desired submenu item with the [**Zoom** (**T**/**W**)] button → [OK (REC)] button.

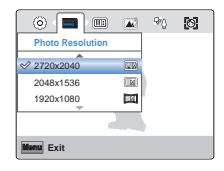

3 Press the [**MENU**] button to exit the menu.

#### **Submenu items**

- 2720x2040 (a): Records in 2720x2040 resolution with 4:3 aspect ratio.
- **2048x1536** ( $\text{m}$ ): Records in 2048x1536 resolution with 4:3 aspect ratio.
- **1920x1080** ( $\boxed{3}$ ): Records in 1920x1080 resolution with 16:9 aspect ratio.
- 640x480 ( $\text{III}$ ): Records in 640x480 resolution with 4:3 aspect ratio.
- The number of recordable images differs according to the photo resolution you select. →page 28
	- Photos that are recorded on your product may not playback properly on other digital devices that do not support these photo sizes.

#### White Balance

The colour of your image depends on the type and quality of the light source. If you want the colour of your image to be realistic, select an appropriate lighting condition to calibrate the white balance.

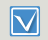

Press the [Mode ( $\frac{22}{\sqrt{2}}$ ] button to set the video recording or photo recording mode. ¬page 30

- Press the [MENU] button → [Display ( $\Box$ )/Underwater (  $\triangle$ )] **button → White Balance**.
- 2 Select the desired submenu item with [Zoom (T/W)] button → [**OK (REC)**] button.

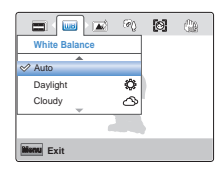

3 Press the [**MENU**] button to exit the menu.

#### **Submenu items**

- **Auto**: Adjusts the white balance automatically according to the recording **•** conditions.
- **•** Daylight ( $\binom{n}{k}$ ): Use outdoors in normal daylight. Adjusts the white balance according to outdoor lighting conditions.
- Cloudy ( $\circled{S}$ ): Use when recording in the shade or cloudy weather.
- **Fluorescent** ( $\leftrightarrow$ ): Use when recording under white fluorescent lights. **•**
- **Tungsten** ( $\diamondsuit$ ): Use when recording under halogen lamps andincandescent lights.
- A subject can be recorded under various types of lighting conditions indoors (natural, fluorescent, candlelight, etc.). Because the colour temperature is different depending on the light source, the subject's tint will differ, affecting the subject's white balance. Use this function to correct the white balance and provide a more natural result. •
	- The adjusted setting remains until you set the white balance again.
	- During normal outdoor recording, setting to **Auto** may provide better results.
	- Cancel the digital zoom function for a clear and precise setting. •
	- Reset the white balance if light conditions change.
	- When you set the underwater mode, **White Balance** is switched to •**Auto** and you cannot select the other White Balance submenu items.

### Smart Filter

By applying special effects, you can add fun and character to an image. You can apply various filter effects to create unique images.

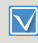

Press the [Mode ( $\frac{22}{\sqrt{2}}$ ] button to set the video recording or photo recording mode.  $\rightarrow$  page 30

- Press the [MENU] button → [Display ( $\Box$ ])/Underwater (  $\Box$ )] button  $\rightarrow$  **Smart Filter**.
- 2 Select the desired submenu item with the [**Zoom** (**T**/**W**)] button → [OK (REC)] button.

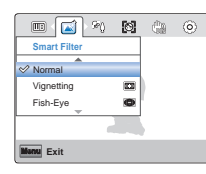

3 Press the [**MENU**] button to exit the menu.

#### **Submenu items**

- **Normal**: Without any smart filter effect, the product displays a normal, natural **•** image during recording or playback.
- **Vignetting (<b>III**): Apply the retro-looking colours, high contrast, and strong vignette effect of lomo cameras. **•**
- **Fish-Eye** ( $\circled{C}$ ): Distort close objects to imitate the visual effect of a fish-eye lens. **•**
- **Retro** ( $\boxed{R3}$ ): This mode gives the image a reddish brown look. **•**
- **Classic** ( $\boxed{62}$ ): This mode changes the image to black and white. **•**
- **Negative** ( $\boxed{\text{[}}\text{[}}\text{[]})$ : This mode reverses the colours, creating a negative image. **•**
- **Dazzle** ( $\blacksquare$ ): This mode creates a brighter image by increasing colour saturation. **•**
- Noir ((a): This mode creates a stronger image by increasing contrast.
- Western (**[831**): This mode creates a faded and old film vintage look.

#### Smart Filter Examples IQ

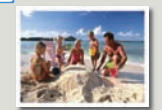

**Normal**

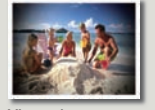

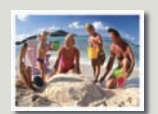

**Vignetting Fish-Eye**

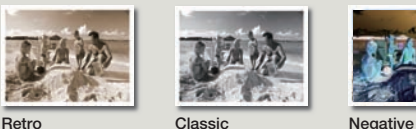

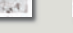

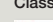

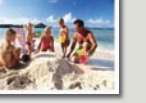

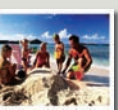

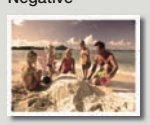

**Dazzle Noir Western**

- When you apply a smart filter effect while recording a video, the recording speed will be set to 15 fps and the recording resolution will be set to  $640x480$  ( $\sqrt{\frac{2}{10}}$ ). •
- The following functions cannot be used when the product is in the Smart filter mode:
	- Digital zoom, **Video Resolution**, **Anti-Shake (DIS)**, **Face Detection**

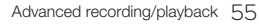

## Back Light

When a subject is lit from behind, this function compensates for back lighting so that the subject does not appear too dark.

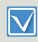

Press the [Mode ( $\mathbf{S}$  / )] button to set the video recording or photo recording mode. ¬page 30

- Press the [MENU] button → [Display ( $\prod$ )/Underwater ( $\text{ } \textcircled{ }$ )] button  $\rightarrow$  **Back Light**.
- 2 Select the desired submenu item with the [**Zoom** (**T**/**W**)] button → **[OK (REC)**] button.

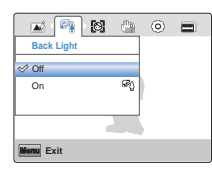

3 Press the [**MENU**] button to exit the menu.

#### **Submenu items**

- **Off**: Disables the function. **•**
- On ( $\mathcal{P}_{\mathbb{Q}}$ ): Backlight compensation brightens the subject.

#### $|\mathsf{Q}|$ Cases where you would typically use the Back Light function:

- The subject is in front of a window.
- The person you want to record is wearing white or shiny clothes and is placed against a bright background. The person's face is too dark to distinguish his/her features.
- The subject is outdoors and the background is overbright. •
- The light sources are too bright.
- The subject is in front of a snowy background.

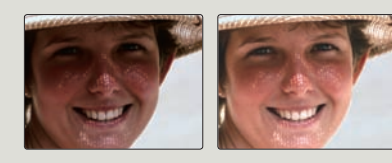

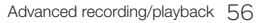

## Face Detection

Your product detects a subject's face and automatically adjusts the brightness and image quality to the optimal settings and records faces more vividly.

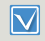

Press the [Mode ( $\frac{12}{10}$ ] button to set the video recording or photo recording mode. ¬page 30

- **Press the [MENU**] button → [**Display** ( $\Box$ )/**Underwater** ( $\triangle$ )] button J **Face Detection**.
- 2 Select the desired submenu item with the [**Zoom** (**T**/**W**)] button → [OK (REC)] button.

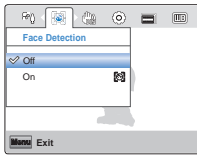

3 Press the [**MENU**] button to exit the menu.

#### **Submenu items**

- **Off**: Disables the function. **•**
- On ( $\text{[}\otimes\text{]}$ ): Detects faces automatically and sets the optimal recording values.

 $\overline{a}$ 

#### Example of the Face detection mode

When you set the Face detection mode to On, the face detection frame appears around faces as shown in the figure below. The product can detect up to three faces.

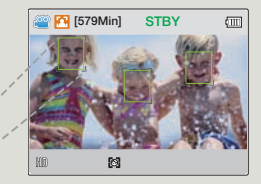

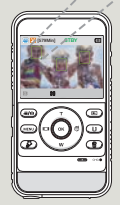

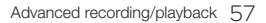

#### Anti-Shake (DIS)

Use the Anti-shake (DIS: Digital Image Stabiliser) function to compensate for unstable images caused by the slight shaking that can occur when you hold the product by hand.

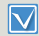

Press the **[Mode (22/61**]] button to set the video recording or photo recording mode. → page 30

- Press the [MENU] button → [Display ( $\Box$ ])/Underwater (  $\Box$ )] button → **Anti-Shake(DIS)**.
- 2 Select the desired submenu item with the [**Zoom** (**T**/**W**)] button → [OK (REC)] button.

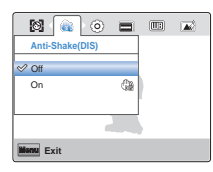

3 Press the [**MENU**] button to exit the menu.

#### **Submenu items**

- **Off**: Disables the function. **•**
- On ( $\binom{m}{m}$ ): The Anti-Shake (DIS) function is enabled to compensate for shaking.

#### $|\mathsf{Q}|$ Use the Anti-Shake function in the following cases

- When recording while walking or in a moving car. •
- When recording with the zoom function. •
- When recording subjects of a small size. •

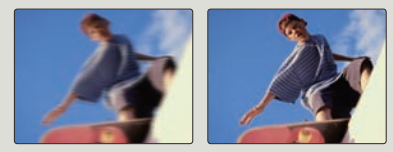

- Gross product shake may not be entirely corrected even if **Anti- Shake (DIS)** is **On**. Firmly hold the product with both hands.
- When this function is **On**, the actual movement of the subject and the movement displayed on the screen may be slightly different.
- When recording in dark lighting at high magnification while this function is **On**, after-images may stand out. If this occurs, we recommend using a tripod (not supplied) and turning **Anti-Shake (DIS)** to **Off**.

## Play Mode

When you select Play Mode, you can then select to display either videos or photos in the thumbnail index view. Select one of these playback modes before playback.

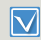

Press the [Playback ( $\blacksquare$ )] button to set playback mode.  $\rightarrow$  page 30

Press the [MENU] button → Play Mode.

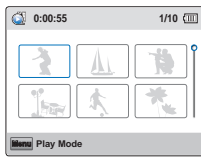

2 Select the desired submenu item with the [**Zoom** (**T**/**W**)] button → [OK (REC)] button.

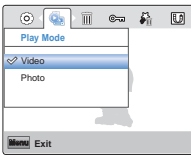

#### **Submenu items**

- **Video**: Your product displays videos in the thumbnail index view. **•**
- **Photo**: Your product displays photos in the thumbnail index view. **•**

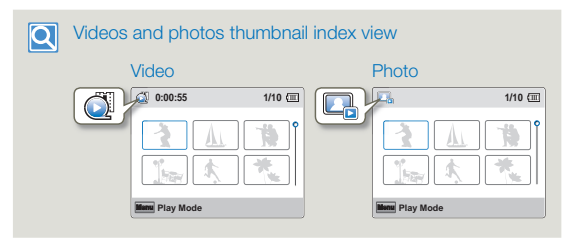

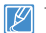

This function is available in thumbnail view only.

#### **Delete**

You can erase your recordings one by one or all at once.

- Insert a memory card.  $\rightarrow$  page 25
	- Press the [Playback (**I-**)] button to set playback mode.  $\rightarrow$  page 30
	- Set Play Mode to Video or Photo. → page 59
- **Press the [MENU] button → [Display (** $\Box$ **)/Underwater (** $\triangleq$ **)]** button  $\rightarrow$  **Delete**.

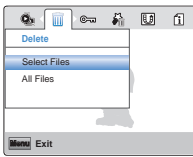

- 2 Select the desired submenu item with the [**Zoom** (**T**/**W**)] button → **[OK (REC)**] button.
	- If you select **Select Files**, you will see image thumbnails. Go to Step 3.
	- If you select **All Files**, go to Step 4.
- 3 Press the [**Zoom** (**T/W**)/**Display** ( $\Box$ )/**Underwater** ( $\Box$ ) buttons, and then the [**OK (REC)**] button to select each file you want to delete. An indicator (iii) appears on the files you selected. After you have selected all the files you want to delete, press the [**MENU**] button.

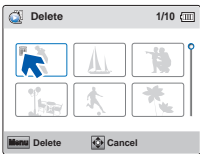

- 4 Select **Yes** with the [Display ( $\Box$ )/Underwater ( $\bigcirc$ )/OK (REC)] button.
	- If you selected **All Files**, the product deletes all the files in storage media, except for those that are protected.
	- If you selected **Select Files**, the product deletes the files you selected.

#### **Submenu items**

- **Select Files**: Deletes selected videos or photos. **•**
- **All Files**: Deletes all videos or photos. **•**

#### $\boldsymbol{\mathsf{Q}}$ Deleting files by using the Delete ( ) button

Select the file to be deleted on the thumbnail view, and then press the **[Delete** ( )] button. If you select **Multiple**, follow Step 3 and 4.

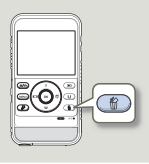

- Deleted images cannot be recovered.
	- Do not eject a memory card or power off the product while deleting videos recorded on the storage media. Doing so may damage the storage media or data.
- You can also delete your recordings in the video and photo single view.
	- To protect important images from accidental erasure, activate the image protection function in advance. ¬page 61
	- You cannot delete protected files. Cancel the protect function first.  $\rightarrow$ page 61
	- The delete function does not work if the battery charge is insufficient. Charge the battery enough so that it does not become exhausted during the delete operation.
	- You can also format the storage media to delete all the images at once. Be aware that all files and data including protected files will be erased.  $\rightarrow$  page 74

#### **Protect**

You can protect important saved videos or photos from accidental deletion. You cannot delete protected images unless you release the protection or format the memory.

- Insert a memory card. **→**page 25
	- Press the [Playback ( $\blacktriangleright$ )] button to set playback mode.  $\rightarrow$ page 30
	- Set **Play Mode** to **Video** or **Photo**. ¬page 59 •
- Press the [MENU] button → [Display ( $\Box$ ])/Underwater (  $\Box$ )] button  $\rightarrow$  **Protect**.

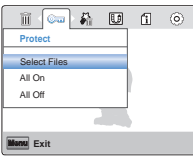

- 2 Select the desired submenu item with the [**Zoom** (**T**/**W**)] button
	- → **[OK (REC)**] button.
	- If you select **Select Files**, you will see image thumbnails. Go to Step 3.
	- If you select **All On** or **All Off**, go to Step 4.

3 Press the [**Zoom** (**T/W**)/**Display** ( $\Box$ )/**Underwater** ( $\Box$ ) buttons, and then the [**OK (REC)**] button to select each file you want to protect. A  $(\circledast)$  indicator appears on the files you selected. After you have selected all the files you want to protect, press the [**MENU**] button.

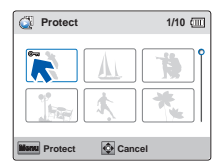

- 4 Select Yes with the [Display ( $\Box$ ])/Underwater ( $\textcircled{\tiny{\textcircled{\#}}}/\text{OK}$  (REC)] button.
	- If you selected **All On**, the indicator ( $\epsilon$ , appears on all files.
	- If you selected **All Off**, the indicator (e<sub>n</sub>) disappears from all protected files.
	- If you selected **Select Files**, the indicator ( $\epsilon$ <sub>m</sub>) appears on the files you selected for protection.

#### **Submenu items**

- **Select Files**: Protects individual videos or photos from deletion. **•**
- **All On**: Protects all videos or photos. **•**
- **All Off**: Cancels the protection for all videos or photos. **•**

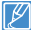

You can also protect your recordings in the video and photo single view.

## Delete My Clip

You can delete My Clip tags from a video tagged as 'My Clip'.

- $\boxdot$ • Insert a memory card.  $\rightarrow$  page 25
	- Press the [Playback (**I-**)] button to set playback mode.  $\rightarrow$  page 30
	- Set **Play Mode** to Video. → page 59
- Press the [MENU] button → [Display ( $\Box$ ])/Underwater ( $\triangle$ )] button → Delete My Clip.

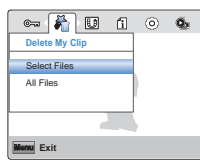

- 2 Select the desired submenu item with the [**Zoom** (**T**/**W**)] button → **[OK (REC)**] button.
	- If you select **Select Files**, you will see image thumbnails. Go to Step 3.
	- If you select **All Files**, go to Step 4.
- 3 Press the [**Zoom** (**T/W**)/**Display** ( $\Box$ )/**Underwater** ( $\bigcirc$ )] buttons, and then the [**OK (REC)**] button to select videos tagged as My Clip ( $\frac{1}{2}$ ). The garbage can icon ( $\frac{1}{2}$ ) appears on the selected videos. Press the [**MENU**] button to delete all tags from the videos.

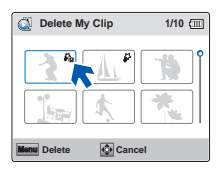

- 4 Select **Yes** with the [Display ( $\Box$ )/Underwater ( $\triangle$ )/OK (REC)] button.
	- If you selected **All Files**, the product deletes My Clip tags from all files, except for those that are protected.
	- If you selected **Select Files**, the product deletes My Clip tags from the selected files.

#### **Submenu items**

- **Select Files**: Deletes the My Clip tags from the selected videos. **•**
- **All Files**: Deletes the My Clip tags from all videos. **•**

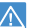

Deleted My Clip tags cannot be recovered.

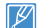

You can also delete My Clip tags in the video single view.

#### Share Mark

You can set the share mark on a video and directly upload the marked file to the YouTube site.

- Insert a memory card.  $\rightarrow$  page 25
	- Press the [Playback (**I**)] button to set playback mode.  $\rightarrow$  page 30
	- Set **Play Mode** to **Video**. →page 59
- Press the [MENU] button → [Display ( $\Box$ ])/Underwater (  $\Box$ )] button  $\rightarrow$  **Share Mark**.

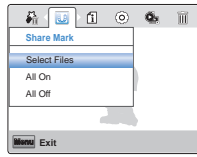

- 2 Select the desired submenu item with the [**Zoom** (**T**/**W**)] button → **[OK (REC)**] button.
	- If you select **Select Files**, you will see image thumbnails. Go to Step 3.
	- If you select **All On** or **All Off**, go to Step 4.
- 3 Press the **[Zoom (T/W)/Display (IITI)/Underwater** (a)] buttons, and then the [**OK (REC)**] button to select each file you want to share mark. A  $(\overline{\mathbb{Q}})$  indicator appears on the files you selected. After you have selected all the files you want to share mark, press the [**MENU**] button.

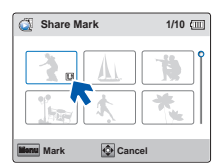

- 4 Select **Yes** with the [Display ( $\Box$ )/Underwater ( $\bigcirc$ )/OK (REC)] button.
	- If you selected **All On**, the indicator (UJ) appears on all files.
	- If you selected **All Off**, the indicator ( $\Box$ ) disappears from all share marked files.
	- If you selected **Select Files**, the indicator (U) appears on the files you selected for share mark.

#### **Submenu items**

- **Select Files**: Share marked selected videos. **•**
- **All On**: Share marked all videos. **•**
- **All Off**: Releases the share marked videos all at once. **•**
- You can also set the share mark on your videos in the single image display mode.
	- By using the Intelli-studio software embedded in the product, you can easily upload videos marked with share marks.  $\rightarrow$  page 83
	- When uploading a video file to a web site such as YouTube, the one-time upload maximum is 14 minutes 59 seconds.

#### $|\mathsf{Q}|$ Using the Share  $(\ell \hat{\mathbf{H}})$  button

You can set the share mark on a video by simply pressing the [Share ( $\lfloor \frac{1}{2} \rfloor$ ] button in the thumbnail view.

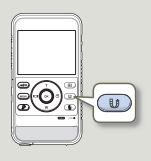

## Smart BGM

You can enjoy music during video playback. If the original sound in the video is loud, the background music will be decreased naturally. On the other hand, if the original sound in the video is quiet, the background music will be increased naturally.

- Insert a memory card.  $\rightarrow$  page 25
- Press the [Playback (**E**)] button to set playback mode.  $\rightarrow$ page 30
- Set **Play Mode** to **Video**. →page 59
- **Press the [Zoom (T/W)/Display (** $\Box$ **)/Underwater (** $\textcircled{\tiny{\textcircled{\tiny{\textcirc}}}}$ **)] b utton** to select the desired video, and then press the [**OK (REC)**] button.
- 2 Press the [MENU] button → [Display ( $\Box$ )/Underwater ( $\triangle$ )] button  $\rightarrow$  **Smart BGM**.

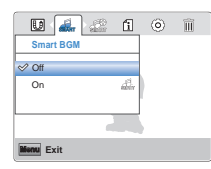

3 Select the desired submenu item with the [**Zoom** (**T**/**W**)] button → **[OK (REC)**] button.

#### **Submenu items**

- **Off**: Turns off the background music. **•**
- **On**: Turns on the background music. **•**
- This function is available in the video single view only.
	- You can change the desired background music in the Smart BGM Option function.

## Smart BGM Option

You can play back a video with background music. The Smart BGM Option lets you select the music that will play.

- Insert a memory card.  $\rightarrow$  page 25
	- Press the [Playback (**I**)] button to set playback mode.  $\rightarrow$  page 30
		- Set **Play Mode** to **Video**. → page 59
- **Press the [Zoom (T/W)/Display (** $\Box$ **)/Underwater (**  $\Box$ **)] button** to select the desired video, and then press the [**OK (REC)**] button.
- 2 Press the [MENU] button → [Display ( $\Box$ )]/Underwater ( $\triangle$ )] button  $\rightarrow$  **Smart BGM Option.**

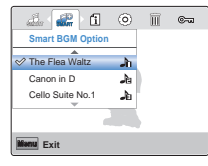

- 3 Select the desired submenu item with the [**Zoom** (**T**/**W**)] button
	- → [OK (REC)] button.
- 4 Press the [**MENU**] button to exit the menu.

#### **Submenu items**

- **The Flea Waltz**: Plays back The Flea Waltz. **•**
- **Canon in D**: Plays back Canon in D. **•**
- **Cello Suite No.1**: Plays back Cello Suite No.1. **•**
- **Nocturne**: Plays back Nocturne. **•**
- **Random**: Plays back from The Flea Waltz to Nocturne randomly. **•**
- This function is available in the video single view only. •
- When you change background music by pressing the [MENU] button while the video is playing back, the video will be paused. Press the [**OK (REC)**] button to play back the paused video again with the changed background music.

#### Using external songs as background music (Smart BGM II)

You can enjoy external songs by saving them into a memory card, as well as the sounds in the Smart BGM Option function of the product.

- Insert a memory card.  $\rightarrow$  page 25
- Prepare external songs for background music.

#### **To set external songs as background music**

You should convert your songs to a compatible format using the Intelli-studio programme built in your product to be recognised by the product.

- Connect the built-in USB plug of the product to the USB port of your PC to run the Intelli-studio programme.  $\rightarrow$  page 79
- 2 Click **Tool** on the Intelli-studio screen  $\rightarrow$  **Sending song for Smart BGM**.
- 3 Click **Browse** on the Smart BGM screen to select the desired song.
- 4 Change the song's name to be recognised by the product, and then click **Send Yes**.
	- The song is converted to the m4a file and transferred into the memory card in the product.
- 5 When the transferring finishes, click **OK**.
	- You can save up to 5 converted songs into the memory card in the product.
- 6 The song saved into the memory card appears on the **Smart BGM Option** menu in the video playback mode.
	- $\rightarrow$  page 64

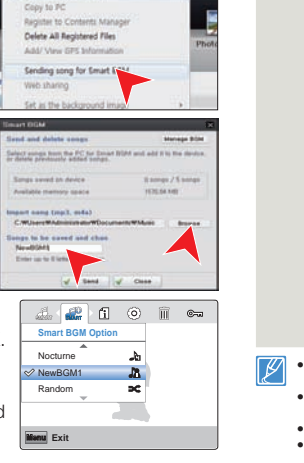

#### Advanced recording/playback 65

#### **To delete the external songs in the memory card**

You can delete the external songs from **Manage BGM** in the Smart BGM screen or from the BGM folder in the memory card.

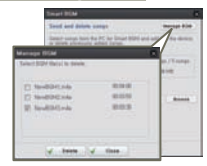

- In the case of the product sold in Europe, you should save  $\overline{Q}$ external songs as follows.
	- Follows steps  $1 3$  as the figure on the left.
	- 2 Change the external song's name
		- $\rightarrow$  select a location to save it  $\rightarrow$ click **Convert Yes**.
		- The BGM folder is automatically created in the selected location, and then the external song is converted to the m4a file and saved in the BGM folder.

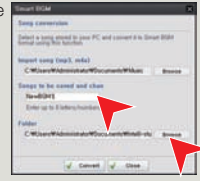

- 3 Connect a memory card to your  $PC \rightarrow$  copy the BGM folder (including converted external songs) from the PC to the memory card  $\rightarrow$  disconnect the memory card from the PC, and then insert it to the product.
- <sup>4</sup> On the **Smart BGM Option** menu in video playback mode, select an external song as background music.

#### To delete the external songs in the memory card

- Eject the memory card from the product, and then connect it to your PC.
- Delete the desired external songs from the BGM folder.
- The product can recognise the external songs converted by the Intellistudio programme only. •
- The file formats of external songs to be converted by the Intelli-studio programme are mp3 and m4a formats.
- External songs are saved into the BGM folder in the memory card. •
- If you transfer the converted m4a files into the BGM folder in the memory card, you can use them as Smart BGM.

## Slide Show

You can enjoy a slide show with various effects.

- Insert a memory card. **→**page 25
	- Press the [Playback ( $\blacktriangleright$ )] button to set playback mode.  $\rightarrow$ page 30
	- Set **Play Mode** to **Photo**. 
	→ page 59
- Press the [MENU] button → [Display ( $\Box$ )/Underwater ( $\triangle$ )] button  $\rightarrow$  **Slide Show**.
- 2 Select an option by pressing the [**Zoom** (**T/W**)] button, and then press the [**OK (REC)**] button.

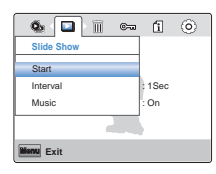

3 To exit, press the [**MENU**] button.

#### **Submenu items**

- **Start**: To start a slide show from the current image. **•**
	- The indicator  $(\Box)$  ap pears.
	- To stop the slide show, press the [**OK (REC)**] button again.
	- To return to the thumbnail view, move the **[Share** ( $\mathbf{\&} \mathbf{\&}$ )] button.
- **Interval**: Continuously plays back photos at the interval you select. **•** You can choose **1sec** or **3sec**.
- **Music**: You can turn the internal background music **on** or **off**. This **•** product has 4 default background melodies stored in the bootup flash memory. If the music is on when the slide show starts, the 4 melodies will play back in shuffle mode.

## File Info

You can see the image information for photos and videos.

- Insert a memory card.  $\rightarrow$  page 25
	- Press the [**Playback** (**E**)] button to set playback mode.  $\rightarrow$ page 30
	- Set **Play Mode** to **Video** or **Photo**. ¬page 59 •
- **Press the [MENU**] button → [**Display** (I□I)/Underwater ( )] button → **File Info** → [OK (REC)] button.
- 2 Select the desired video or photo with the [**Zoom** (**T/W**)/**Display** ( $\Box$ )/**Underwater** ( $\triangleq$ )] button → [**OK (REC)**] button.
	- The following information for the image you selected appears: •Date, Duration (Video), Size, Resolution.

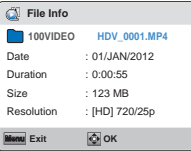

3 To exit, press the [**MENU**] button.

# Other settings

Refer to items to configure your product settings.

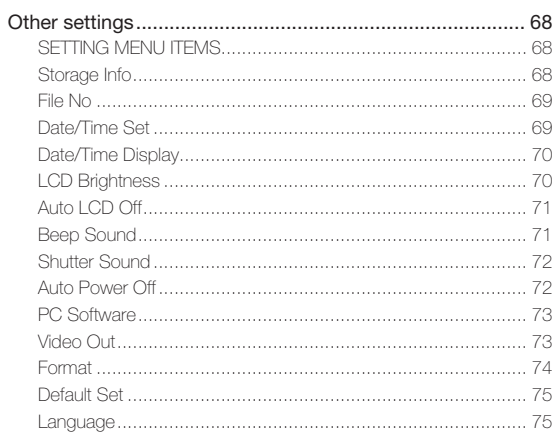

# Other settings

## SETTING MENU ITEMS

For operation details, go to the page number listed in the table under Page.

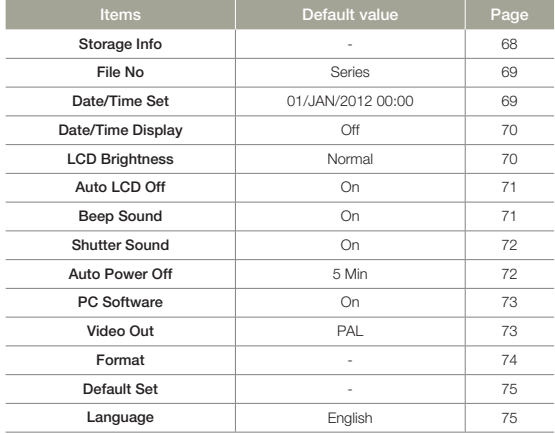

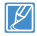

Menu options and default values may be changed without prior notice.

## Storage Info

Storage Info displays the storage information. You can view the used memory space, available memory space, and available recordable time.

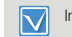

Insert a memory card. ¬page 25

- **Press the [MENU**] button → [**Display** ( $\Box$ ])/**Underwater** ( $\triangle$ )] button  $\rightarrow$  **Settings**.
- 2 Press the **[Zoom (T/W)]** button → Storage Info → [OK (REC)] button.
	- Used memory space, memory space available for use, and the available recordable time appears. Note that the storage info values depend on the currently selected video resolution.

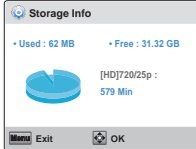

- 3 Press the [**MENU**] button to exit the menu.
	- The actual capacity may be less than the capacity displayed on the LCD screen as the product's system files occupy a part of the capacity.
		- If there is no storage media inserted, Storage Media cannot be selected and will be dimmed on the menu.
# File No

The product assigns file numbers to recorded files in the order they were recorded. Use File No. to continue or reset the current file number sequence.

- **Press the [MENU**] button → [**Display** ( $\Box$ ])/**Underwater** (  $\Box$ )] button  $\rightarrow$  **Settings**.
- 2 Press the **[Zoom (T/W)**] button → File No → [OK (REC)] button.
- 3 Select the desired submenu item with the [**Zoom** (**T** / **W**)] button → **[OK (REC)**] button.

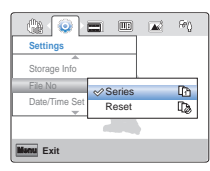

4 Press the [**MENU**] button to exit the menu.

#### **Submenu items**

- **Series**:Assigns file numbers in sequence even if you replace the memory **•** card with another one, format the card, or delete all files. The file number is reset when a new folder is created.
- Reset: Resets the file number to 0001 when you format the memory card, delete all files, or insert a new memory card.

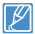

When you set **File No** to **Series**, each file is assigned a different number to avoid duplicating file names. This is convenient when you want to manage your files on a PC.

# Date/Time Set

Set the current date and time so the product can record them correctly.

- Press the [MENU] button → [Display ( $\prod$ ])/Underwater ( $\textcircled{a}$ )] button  $\rightarrow$  **Settings**.
- 2 Press the **[Zoom (T/W)]** button → Date/Time Set → [OK (REC)] button.
- 3 Set each date or time value by pressing the [**Zoom** (**T** / **W**)] buttons.
	- Press the [**Underwater** ( $\textcircled{=}$ )] button after you set each date or time value. The cursor moves to the next value.

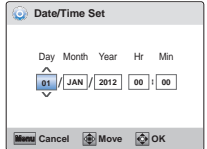

- 4 After setting minute, press the [**OK (REC)**] button.
	- The product exits the date/time screen.

# Date/Time Display

You can set whether or not the date and/or time are displayed on the LCD screen.

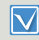

Before you use the **Date/Time Display** function, you must set the date and time.  $\rightarrow$  page 69

- Press the [MENU] button → [Display ( $\Box$ ])/Underwater ( $\triangle$ )] button  $\rightarrow$  **Settings**.
- 2 Press the  $[700m / T/W]$  button  $\rightarrow$  **Date/Time Display**  $\rightarrow$   $[OK]$ **(REC)**] button.
- 3 Select the desired submenu item with the [**Zoom** (**T** / **W**)] button → [OK (REC)] button.

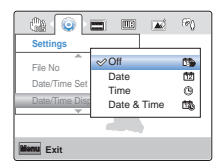

- 4 Press the [**MENU**] button to exit the menu.
	- The date/time is displayed on the LCD screen according to the option you selected.

**Submenu items**

- **Off**: Current date/time information is not displayed. **•**
- Date: Displays the current date. **•**
- **Time**: Displays the current time. **•**
- **Date & Time**: Displays the current date and time. **•**

The date/time will read **01/JAN/2012 00:00** in the following case:

- When the internal battery is depleted.

# LCD Brightness

You can adjust the brightness of the LCD screen to compensate for ambient lighting conditions.

- Press the [MENU] button → [Display ( $\Box$ ])/Underwater ( $\triangle$ )] button  $\rightarrow$  **Settings**.
- 2 Press the  $[Zoom(T/W)]$  button  $\rightarrow$  LCD Brightness  $\rightarrow$   $[OK]$ **(REC)**] button.
- 3 Select the desired submenu item with the [**Zoom** (**T** / **W**)] button → [OK (REC)] button.

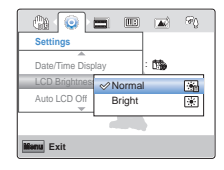

4 Press the [**MENU**] button to exit the menu.

- **Normal**: Standard brightness. **•**
- **Bright**: Brightens the LCD screen. **•**

# Auto LCD Off

To reduce power consumption, the product automatically dims the brightness of the LCD screen if the product is idle for a period of time.

- **Press the [MENU**] button → [**Display** (I□I)/Underwater (a)] button  $\rightarrow$  **Settings**.
- 2 Press the **[Zoom (T/W)**] button → Auto LCD Off → [OK (REC)] button.
- 3 Select the desired submenu item with the [**Zoom** (**T** / **W**)] button → **[OK (REC)**] button.

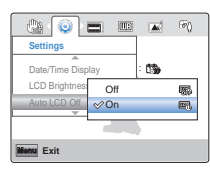

4 Press the [**MENU**] button to exit the menu.

#### **Submenu items**

- **Off**: Disables the function. **•**
- **On**: When there is no operation for a period of time in the STBY mode **•** or during recording, the product reduces power consumption by automatically dimming the LCD screen.
- If the Auto LCD Off function is enabled and the LCD screen dims, you can press any button on the product to return the LCD screen's brightness to normal.
	- The Auto LCD Off function is disabled in the following situation: - If you have connected the built-in USB plug of the product to a PC.

# Beep Sound

You can set the beep sound on or off. If you hear a beep sound when operating the menu settings, the setting is turned on.

- **Press the [MENU] button → [Display (In]]/Underwater (**  $\textcircled{e}$ **)]** button  $\rightarrow$  **Settings**.
- 2 Press the **[Zoom (T/W)]** button → Beep Sound → [OK (REC)] button.
- 3 Select the desired submenu item with the [**Zoom** (**T** / **W**)] button → **[OK (REC)**] button.

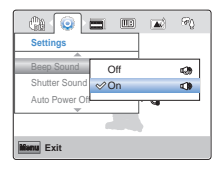

4 Press the [**MENU**] button to exit the menu.

- **Off**: The beep sound is off. **•**
- **On**: A beep will sound every time you press a button. **•**
- The Beep sound function is cancelled in the following situations:
- During recording and playing back
- During a pause while recording
- When the product has a cable connection. (micro HDMI cable)

## **Other settings**

## Shutter Sound

You can turn the shutter sound on or off.

- **Press the [MENU**] button → [**Display** ( $\Box$ )/**Underwater** ( $\triangle$ )] button  $\rightarrow$  **Settings**.
- 2 Press the [**Zoom** (**T**/**W**)] button → **Shutter Sound** → [OK (REC)] button.
- 3 Select the desired submenu item with the [**Zoom** (**T** / **W**)] button → [OK (REC)] button.

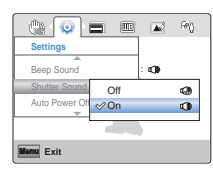

4 Press the [**MENU**] button to exit the menu.

#### **Submenu items**

- **Off**: The shutter sound is off. **•**
- **On**: The shutter will sound each time you press the [**OK (REC)**] button in **•** the photo recording mode.

# Auto Power Off

To save battery power, you can set the **Auto Power Off** function to 5 Min. This setting turns off the product if there is no operation for five minutes.

- Press the [MENU] button → [Display ( $\Box$ ])/Underwater ( $\triangle$ )] button  $\rightarrow$  **Settings**.
- 2 Press the [**Zoom** (**T**/**W**)] button → Auto Power Off → [OK (REC)] button.
- 3 Select the desired submenu item with the [**Zoom** (**T** / **W**)] button → **[OK (REC)**] button.

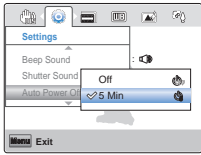

4 Press the [**MENU**] button to exit the menu.

- **Off**: The product does not turn off automatically. **•**
- **5 Min**: The product automatically turns off if there is no operation for **•** 5 minutes in STBY mode or in thumbnail index view.
	- The Auto Power Off function is disabled in the following situations:
		- If you have connected the built-in USB plug of the product to a PC.
		- During recording, playing back (pause when paused), or a slideshow.
	- Press the [**Power** ( $\bigcirc$ )] button to restart the product.

# PC Software

Your product contains built-in PC software (Intelli-studio). If you set PC Software on, you can use this PC software to download and edit videos and photos by connecting the built-in USB plug of the product to your PC.

- Press the [MENU] button → [Display ( $\Box$ ])/Underwater (  $\Box$ )] button  $\rightarrow$  **Settings**.
- 2 Press the  $[Zoom(T/W)]$  button  $\rightarrow PC$  Software  $\rightarrow [OK (REC)]$ button.
- 3 Select the desired submenu item with the [**Zoom** (**T** / **W**)] button → **[OK (REC)**] button.

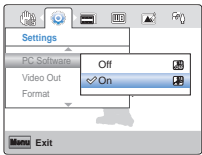

4 Press the [**MENU**] button to exit the menu.

#### **Submenu items**

- **Off**: Disables the function. **•**
- **On**: You can use the PC software by connecting the built-in USB plug of **•** the product to your PC.

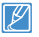

The PC Software function is compatible with Windows operating systems only.

# Video Out

TV colour systems differ depending on the country or region. Set the video output signal according to the TV colour system of the connected video equipment.

- Press the [MENU] button → [Display ( $\Box$ ])/Underwater ( $\triangle$ )] button  $\rightarrow$  **Settings**.
- 2 Press the  $[Zoom(T/W)]$  button  $\rightarrow$  Video Out  $\rightarrow$   $[OK (REC)]$ button.
- 3 Select the desired submenu item with the [**Zoom** (**T** / **W**)] button → **[OK (REC)**] button.

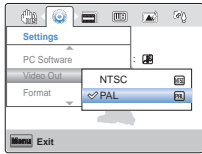

Press the [MENU] button to exit the menu.

- **NTSC**: Sets the video output signal to NTSC mode. **•**
- **PAL**: Sets the video output signal to PAL mode. **•**
	- To view your recordings on a TV, check the TV colour system of the country or region where the product is used.  $\rightarrow$  page 97
	- This function is for the video output setting and does not affect the original recorded video source.

# **Other settings**

## Format

The Format function configures storage media and prepares it for recording. If the storage media already contains data, Format deletes all files (including protected files) and options stored on the media. You can also use this function if you want to correct problems with the storage media.

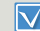

Insert a memory card. ¬page 25

- Press the [MENU] button → [Display ( $\Box$ ])/Underwater ( $\triangle$ )] button  $\rightarrow$  **Settings**.
- 2 Press the  $[Zoom(T/W)]$  button  $\rightarrow$  **Format**  $\rightarrow$   $[OK (REC)]$  button.

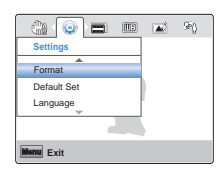

3 Select Yes with the [Display ( $\Box$ )/Underwater (⊜)] button → [**OK (REC)**] button.

- Do not remove the storage media or perform any other operation (such as turning off the power) during formatting. Also, be sure the battery is sufficiently charged. The storage media can be corrupted if the battery becomes exhausted during formatting.
	- If the storage media becomes corrupted, format it again.
- $\mathscr{P}$ **Do not format the storage media on a PC or other device. •** Make sure to format the storage media on this product.
	- If there is no storage media inserted, Format cannot be selected and will be dimmed on the menu.
	- You must format storage media you used in other devices or newly purchased memory cards with this product before using them. This enables stable speeds and operation when accessing the storage media.
	- Be aware that formatting erases all files and data including protected files.

# Default Set

You can initialise (reset) your product settings to the factory defaults (initial settings at the factory).

- Press the [MENU] button → [Display ( $\Box$ )/Underwater ( $\triangle$ )] button  $\rightarrow$  **Settings**.
- 2 Press the **[Zoom (T/W)**] button → Default Set → [OK (REC)] button.

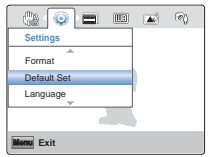

- 3 Select **Yes** with the [**Display** ( $\Box$ ])/**Underwater** ( $\triangle$ )] button → [**OK (REC)**] button.
	- Select **No** to cancel **Default Set**. •
	- All setting values are initialised to the factory default.
	- After resetting the product, reset **Date/Time Set**. → page 29
		- Do not turn off the power while Initialising the settings.
		- The Default Set function does not affect the files recorded on the storage media.

# Language

You can select a language in which to display the menu and messages.

- Press the [MENU] button → [Display ( $\prod$ ])/Underwater ( $\textcircled{a}$ )] button  $\rightarrow$  **Settings**.
- 2 Press the  $Zoom(T/W)$  button  $\rightarrow$  **Language**  $\rightarrow$   $[OK (REC)]$ button.

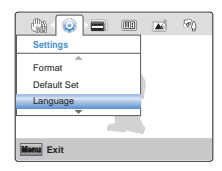

- 3 Press the [**Zoom** (**T**/**W**)] button to select the desired OSD language, and then press the [**OK (REC)**] button.
- 4 Press the [**MENU**] button to exit the menu.

# Using with other devices

**Learn how to connect your product to a TV or computer.**

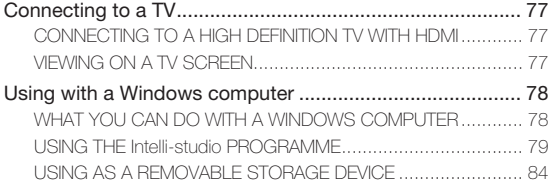

# Connecting to a TV

# CONNECTING TO A HIGH DEFINITION TV WITH HDMI

You can view High Definition (HD) quality videos recorded in HD resolution on an HDTV using an HDMI connection. This product supports HDMI output to deliver high-definition video transfer.

- Check if there is an HDMI input jack on your TV. •
- Insert a memory card. **→**page 25
	- Set Video Output according to the TV colour system of the connected TV (NTSC/PAL). → page 73

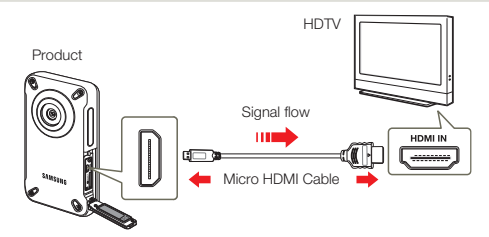

## Connecting the product to a TV's HDMI input

- Turn on the product.
	- If you do not turn on the product first, the product may fail to recognise the connected TV.
- 2 Connect the product to the TV with a micro HDMI cable.
	- The micro HDMI cable is sold separately.
- 3 Set the TV's input or source selector to the HDMI input you've attached the product to.
	- Refer to the TV's instruction manual to see how to select the TV's input or source.
- 4 When you connect the product to a TV, the LCD screen of the product turns off and the images recorded by the product appear in thumbnail view on the TV.
	- For videos and photos playback, see pages 43, 48. •

# VIEWING ON A TV SCREEN

Image appearance depends on the TV screen aspect ratio

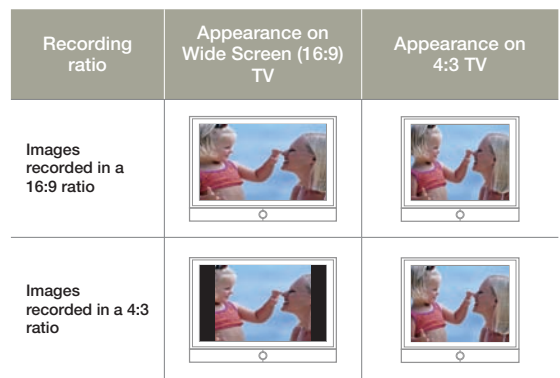

- When you connect the product to a TV with a micro HDMI cable, the product switches to playback mode and when you disconnect the product from the TV, the product switches to thumbnail view.
	- You can use only a D to A type micro HDMI cable with this product.
	- The HDMI jack on the product is for output only.
	- Use only HDMI 1.3 cable when connecting to the HDMI jack of this product. If you use another type of HDMI cable, the screen display may not work.
	- When the product is connected to a TV, you cannot control the volume of the TV from the product.
	- Adjust the volume to a moderate level. If the volume is too high, the video may include noise.

# WHAT YOU CAN DO WITH A WINDOWS **COMPUTER**

You can perform the functions listed below by connecting your product to your Windows computer with the built-in USB plug, and then using the Intelli-studio software built into your product.

# **Main functions**

- Intelli-studio editing software's main functions.
	- Playing back recorded videos or photos.
	- Editing recorded videos or photos.
	- Uploading the recorded videos and photos to YouTube, Flickr, Facebook, etc.
- You can transfer or copy the files (videos and photos) saved on **•** the storage media into your computer.

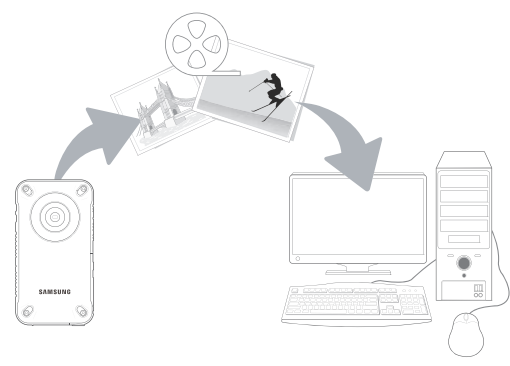

## System requirements

The following requirements must be satisfied to use the internal editing software (Intelli-studio):

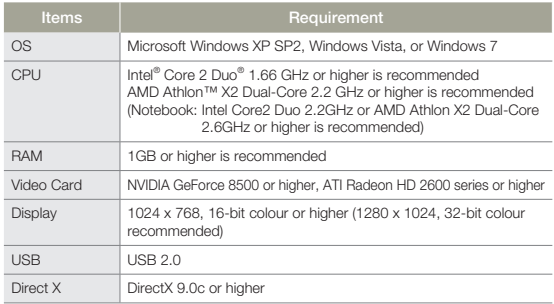

- System requirements mentioned above are recommendations. Even on a system that satisfies the requirements, Intelli-studio may not operate optimally. •
	- On a slower than recommended computer, video playback may skip frames or operate in an unexpected manner.
	- If the version of DirectX on your computer is lower than 9.0c, install DirectX 9.0c or higher.
	- We recommend transferring the recorded videos to a PC before playing back or editing the video data.
	- To run Intelli-studio, a laptop computer requires better and faster components than a desktop PC.
	- Intelli-studio is not Mac OS compatible.
	- If you have a 64-bit version of Windows XP, Windows Vista, or Windows 7 installed on your PC, Intelli-studio may install and work as 32-bit programme.

# USING THE Intelli-studio PROGRAMME

Intelli-studio is a built-in programme that allows you to play back and edit files. You can also upload files to web sites, such as YouTube or Flickr.

#### **Step 1. Connecting the USB plug**

- 1 Set **PC Software** to **On**. ¬page 73
	- This is the default setting.
- 2 Connect the built-in USB plug of the product to the USB port of your PC.
	- A new file saving window appears along with the Intelli-studio main window. If your product has no new files, the pop-up window for saving new files will not appear.
	- Depending on your version of Windows, the Windows removable disk window may also appear.

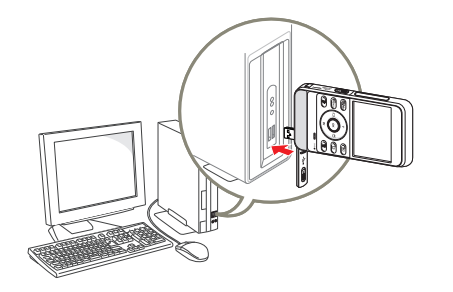

- 3 Click **Yes** in the new file saving window. The uploading procedure starts. Click **Yes** to confirm.
	- **•** If you do not want to save any new files, select **No**.

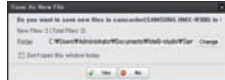

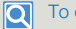

#### To disconnect the USB plug

To disconnect the USB plug after completing the file transfer, you must follow these steps:

DR 试 3:05 PM

- **1.** Click the **Safely Remove Hardware** icon on the taskbar.
- **2.** Select **USB Mass Storage Device**, and then click **Stop**.
- **3.** If the **Stop a Hardware device** window appears, click **OK**.
- **4.** Disconnect the product's built-in USB plug from the PC.
- Make sure you insert the USB plug into the USB port with the plug oriented in the correct direction.
	- When the built-in USB plug is connected, turning the product on or off may cause the PC to malfunction.
	- If you disconnect the product's built-in USB plug from the PC while transferring files, data transmission will stop and the data may be damaged.
	- If you connect the built-in USB plug to a PC via a USB HUB or simultaneously connect the built-in USB plug along with other USB devices, the product may not work properly. If this occurs, remove all USB devices from the PC, and then reconnect the product.
	- Intelli-studio may not automatically run. If this occurs, access My Computer or Windows Explorer, open the drive that corresponds to your product, find Intelli-studio, and then run IStudio.exe.
	- The product turns off if you remove its USB plug from the USB port of the computer.

#### **Step 2. About the Intelli-studio main window**

When the Intelli-studio starts up, video and photo thumbnails appear in the main window.

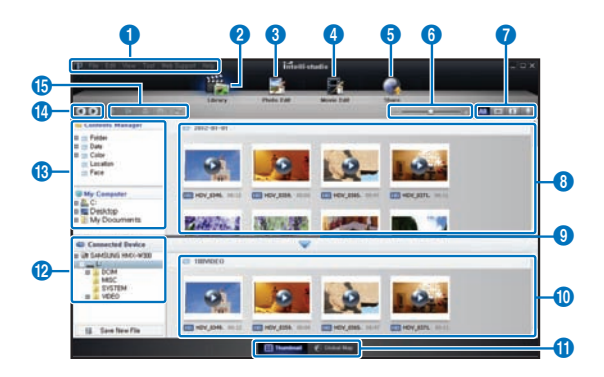

- If you install Intelli-studio on your PC, the programme will launch more quickly. To install the programme, select **Tool Install Intellistudio on PC** on the Intelli-studio screen.
	- You can update the latest version of Intelli-studio software by clicking on **Web Support Update Intelli-studio Start Update**.
	- The product's built-in Intelli-studio software is intended for home use. It is not for precision or industrial productions. For these applications, we recommend an editing application designed for professional use.

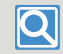

**For details, select Help Help on the Intelli-studio screen.**

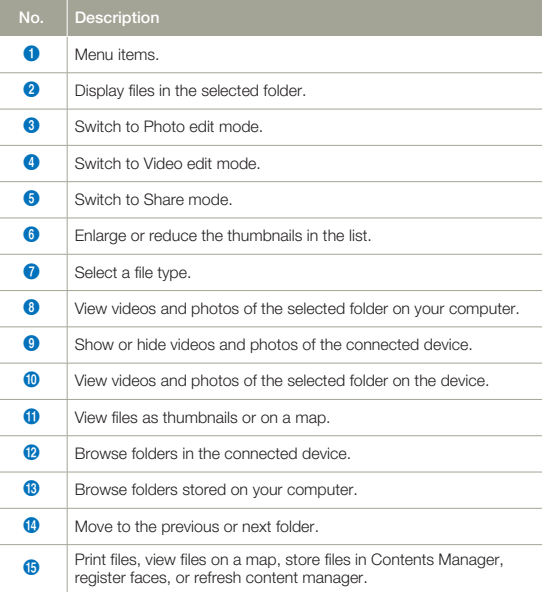

#### **Step 3. Playing back videos or photos**

You can play back the recordings conveniently using the Intellistudio application.

- In Intelli-studio, click the desired folder to display your recordings.
	- Video or photo thumbnails appear on the screen, depending on the folder you selected.
- 2 Choose the video or photo that you want to play back.
	- You can view file information by moving the mouse over the file.
	- If you click a video thumbnail once, the video plays back inside the thumbnail frame, allowing you to search for a desired scene with ease.
- 3 After you select the video or photo you want, double-click to play back.
	- Playback starts and the controls appear.

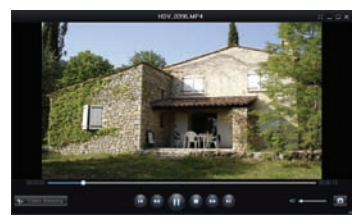

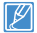

Intelli-studio supports the following file formats:

- Video formats: MP4 (Video: H.264, Audio: AAC), WMV (WMV 7/8/9)
- Photo formats: JPG, GIF, BMP, PNG, TIFF

### **Step 4. Editing videos or photos**

You can edit the videos or photos in various ways with various functions. (Change Size, Fine-Tuning, Image Effect, Insert Frame, etc.) Before editing a video or photo in Intelli-studio, make a backup copy of the video or photo file and store it on your computer for safe-keeping using My Computer or Windows Explorer.

- 1 Choose the video or photo you want to edit.
- 2 Click **Movie Edit** ( $\frac{1}{2}$ ) or **Photo Edit** ( $\frac{1}{2}$ ) according to the file you selected in the Intelli-studio browser.
	- The selected file appears in the editing window. •
- 3 Edit the video or photo with various edit functions.

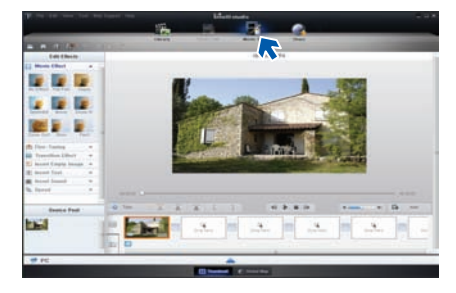

#### **Step 5. Sharing the videos/photos online**

Share your contents with the world by uploading photos and videos directly to a web site with one click.

- Choose the videos or photos you want to share.
- 2 Click **Share** (**4)** on the Intelli-studio browser.
	- The selected files appear in the sharing window.

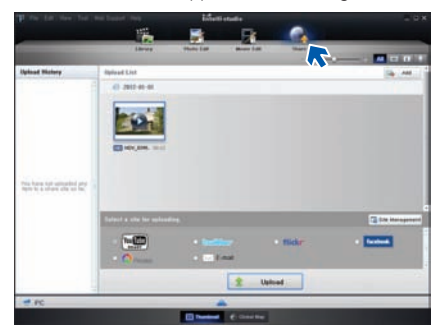

- 3 Click the web site you would like to upload files to.
	- You can choose **YouTube**, **twitter**, **Flickr**, **Facebook**, **Picasa**, **E-mail**, or another web site you want to use for your on-line photo or video management.
- 4 Click **Upload** to start uploading.
	- A pop-up window appears. The window will either ask you to enter your ID and password or ask you to click OK to continue to the web site you have selected.

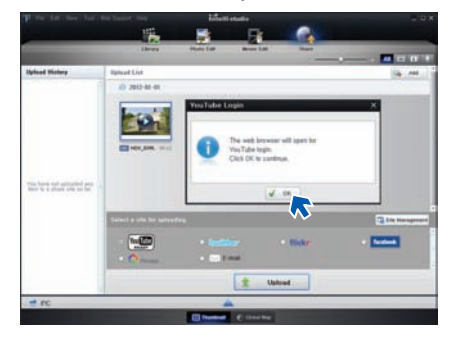

- 5 Enter your ID and the password to access.
	- Access to the web site contents can be limited depending on •your web access environment.
- 
- The allowed total recording time for individual videos and the capacity available for uploading videos can differ, depending on each web site's policy.

# **Upload your videos directly to YouTube!**

The One-Press [**Share ( )**] button lets you directly upload and share your videos on YouTube. Just press the [**Share ( )**] button while your product is connected to a Windows computer using the built-in USB plug.

## STEP 1

**On the product, select a video you want to upload in the**  video thumbnail index view using the [Share ( $\text{ }$ [ $\text{ }$ ]] button. ¬**page 63 Repeat for each video you want to upload.** 

• The Share mark ( $\uparrow \downarrow \uparrow$ ) appears on each video.

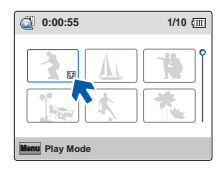

### STEP 2

**Connect the built-in USB plug of the product to the USB port of the PC.** 

• If you have set PC Software: On, Intelli-studio runs automatically on a Windows computer after you've connected the product.

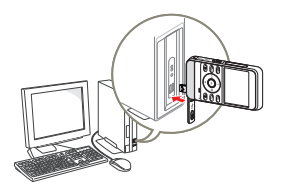

## STEP 3

#### **Press the [Share ( 0)] button while your product is connected to a Windows computer.**

- A pop-up sharing window displaying the videos **•** with Share marks appears on the screen.
- Click **Yes** on the PC screen to begin **•** uploading your videos to YouTube.

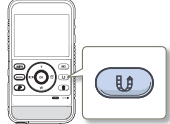

- If you want to upload directly without showing a pop-up sharing window, check "Intelli-studio does not pop a list of share marked files from the connected device".
- You can use the [Share ( $\text{L}\text{D}$ )] button only while Intelli-studio is running.

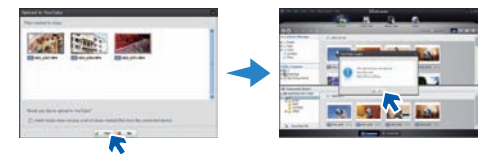

- As part of the uploading process, the videos you marked are converted into a format playable by YouTube before actually uploading. Time spent uploading may vary depending on such conditions as file size, computer performance, and network speed. **•**
	- There is no guarantee the uploading operation will work in all environments. YouTube server-side **•** changes in the future may disable this function.
	- For more information on YouTube, visit the YouTube website: **http://www.youtube.com/ •**
	- This product's YouTube uploading functionality is provided under the licence from YouTube LLC. **•** The presence of the YouTube uploading functionality in this product is not an endorsement of or recommendation for the product by YouTube LLC.
	- If you do not have an account on a specified website, you must register first before you can **•** upload.
	- According to YouTube's policy, direct video uploading may not be available in your nation / region. **•**

# USING AS A REMOVABLE STORAGE DEVICE

You can transfer or copy recorded data from the product to a Windows computer by connecting the product's built-in USB plug to the computer's USB port.

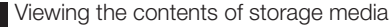

- **Set PC Software** to **Off.** ₩page 73
- Insert a memory card. →page 25
- 3 Connect the built-in USB plug of the product to the USB port of the PC.  $\rightarrow$  page 79
	- The **Removable Disk** or **Samsung** window appears on the PC's screen after a moment.
	- Select **Open folders to view files using Windows Explorer**, and then click **OK**.

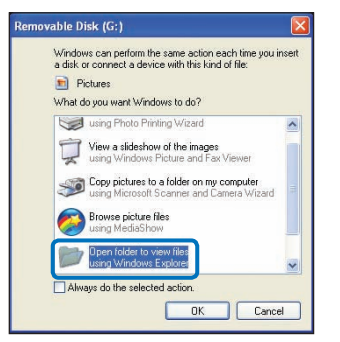

- 4 The folders in the storage media appear.
	- Different file types are stored in different folders.

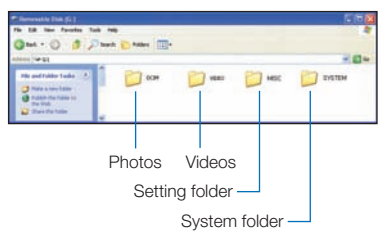

- 5 Select the desired folder or files to copy, then drag and drop them into the destination folder.
	- The folder or files are copied from the storage media to the •PC.
	- If the **Removable Disk** window does not appear, confirm the connection (¬page 79) or perform steps 1 to 3 again. If the removable disk does not appear automatically, open the removable disk folder using My Computer or Windows Explorer. •
		- If the connected product's disk drive does not open or the context menu that appears when right clicking your mouse (open or browse) appears broken, your computer may be infected by an Autorun virus. Update your anti-virus software to its latest version and scan your disk drives.
		- Depending on the functions of the product, additional folders can be created.
		- The product turns off if you remove its USB plug from the USB port of the computer.

## Structure of folders and files on the storage media

- The folder and file structure for storage media is shown below. **•**
- File naming follows DCF (Design rule for Camera File System) **•** rules.

#### **Video file (H.264) 1**

- HD-quality videos have an HDV\_####.MP4 name format. **•**
- The video recorded by using the smart filter function has the **•** SDV\_###.MP4 name format.
- The file number used in the file name automatically increases **•** when you create a new video file.
- Up to 9,999 files can be stored in one folder. The product creates **•** a new folder when the number of files in a folder exceeds 9,999.
- The folder names are given in the following order: 100VIDEO, **•** 101VIDEO, etc. The maximum number of folders is 999.
- The product can create a maximum of 9,999 files in a storage **•** media.

#### Photo file <sup>2</sup>

- As with video files, the file number used in the file name **•** automatically increases when you create a new photo file.
- Photos have a SAM\_####.JPG name format. **•**
- The folder names are given in the following order: 100PHOTO, **•** 101PHOTO, etc.

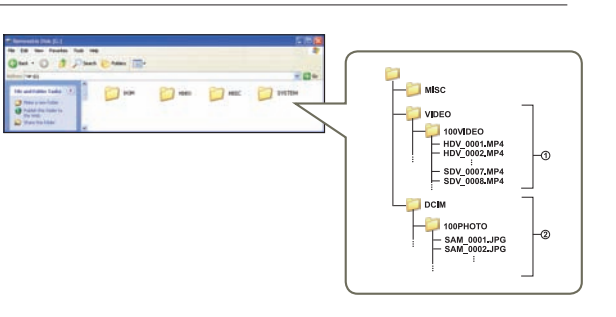

## **File format**

#### Video files

- Video files are compressed in H.264 format. The file extension is **•** ".MP4".
- Refer to page 53 for the video resolution.

#### Photo files

- Photo images are compressed in JPEG (Joint Photographic **•** Experts Group) format. The file extension is ".JPG".
- Refer to page 53 for the photo resolution.

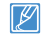

Do not modify the name of a video file recorded by the product. For proper playback, the product requires that files have their original folder and file names.

# Appendixes

**Get information about error messages, maintenance, and specifications.**

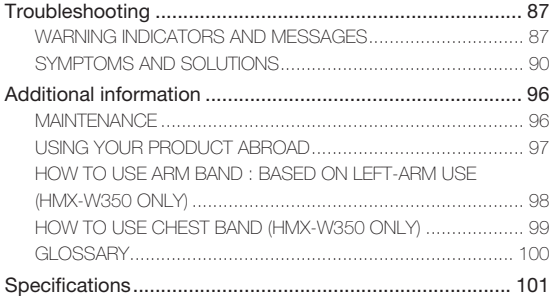

Before contacting a Samsung authorised service centre, review the recommendations in this troubleshooting guide. They may save you the time and expense of an unnecessary call.

# WARNING INDICATORS AND MESSAGES

Problems may occur because of the following reasons. Check the information and take corrective action.

### **Battery**

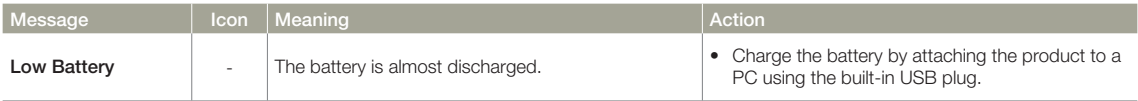

### **Storage media**

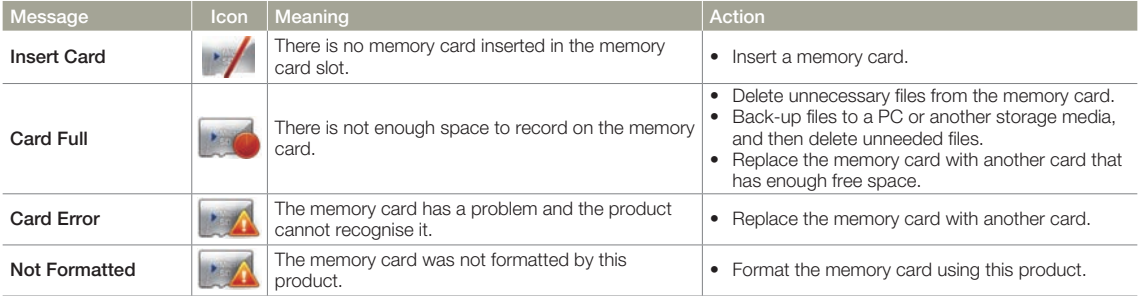

## **Storage media**

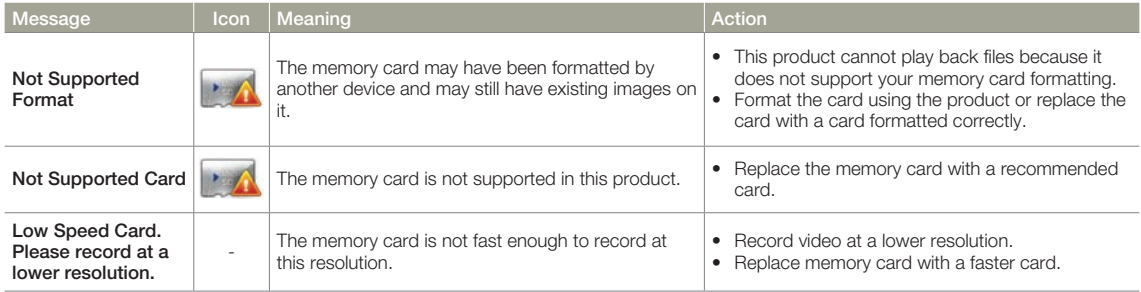

## **Recording**

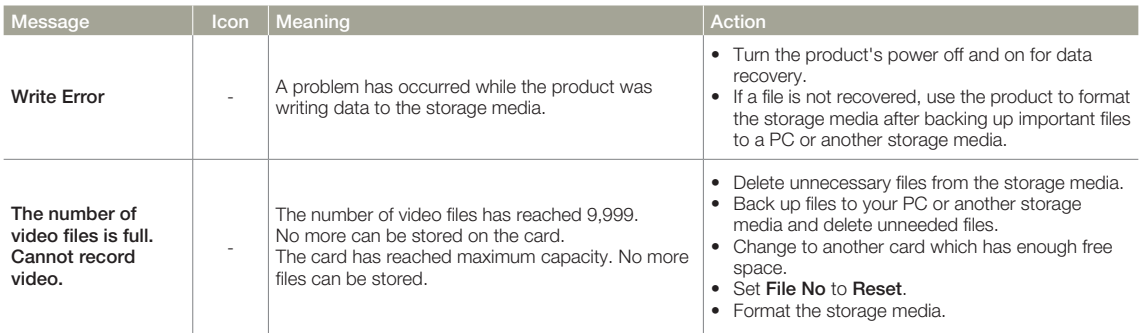

## **Recording**

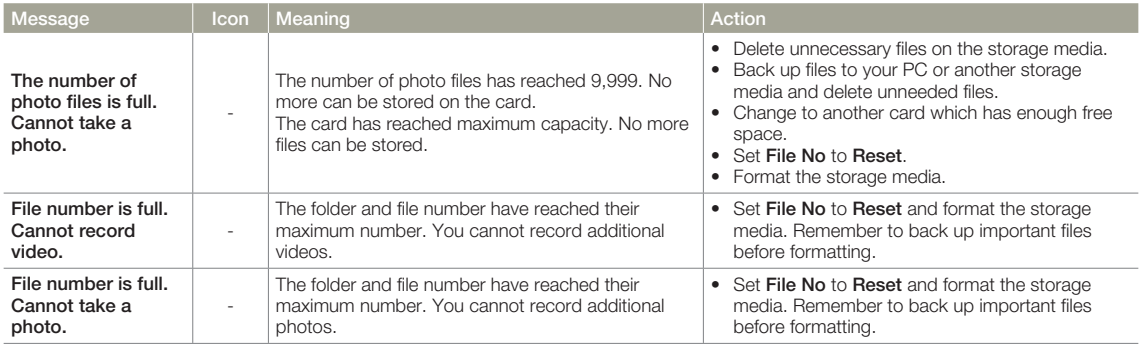

## **Playback**

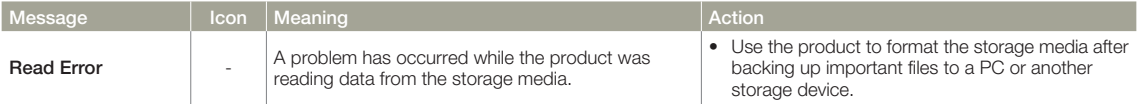

## **Underwater handling**

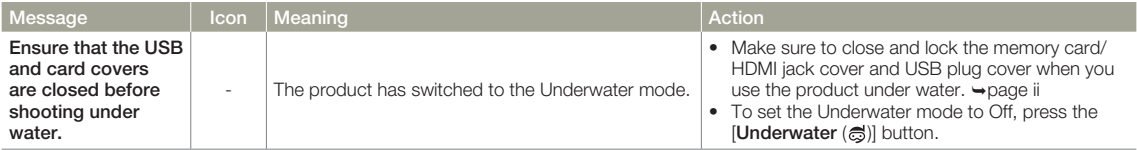

# SYMPTOMS AND SOLUTIONS

If these solutions do not resolve your problem, contact your nearest Samsung authorised service centre.

### **Power**

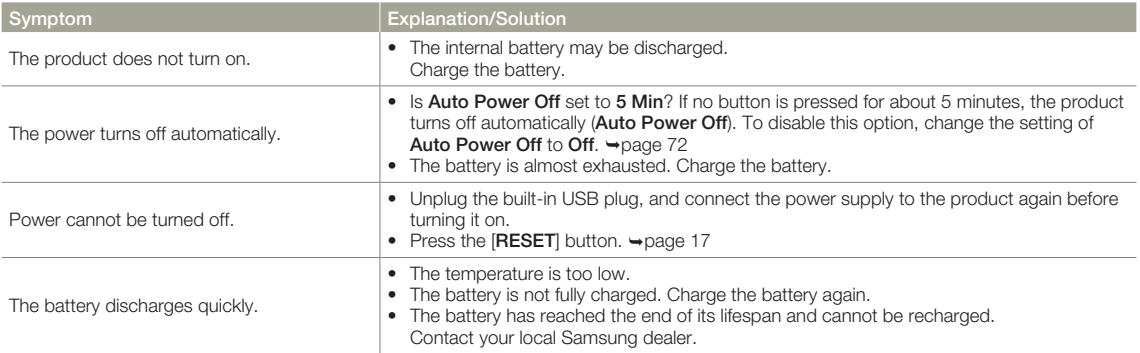

## **Display**

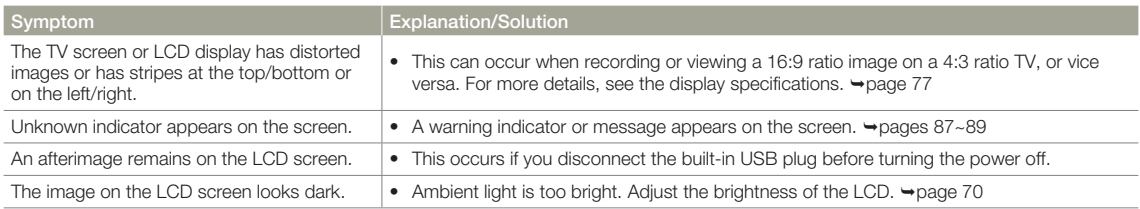

## **Recording**

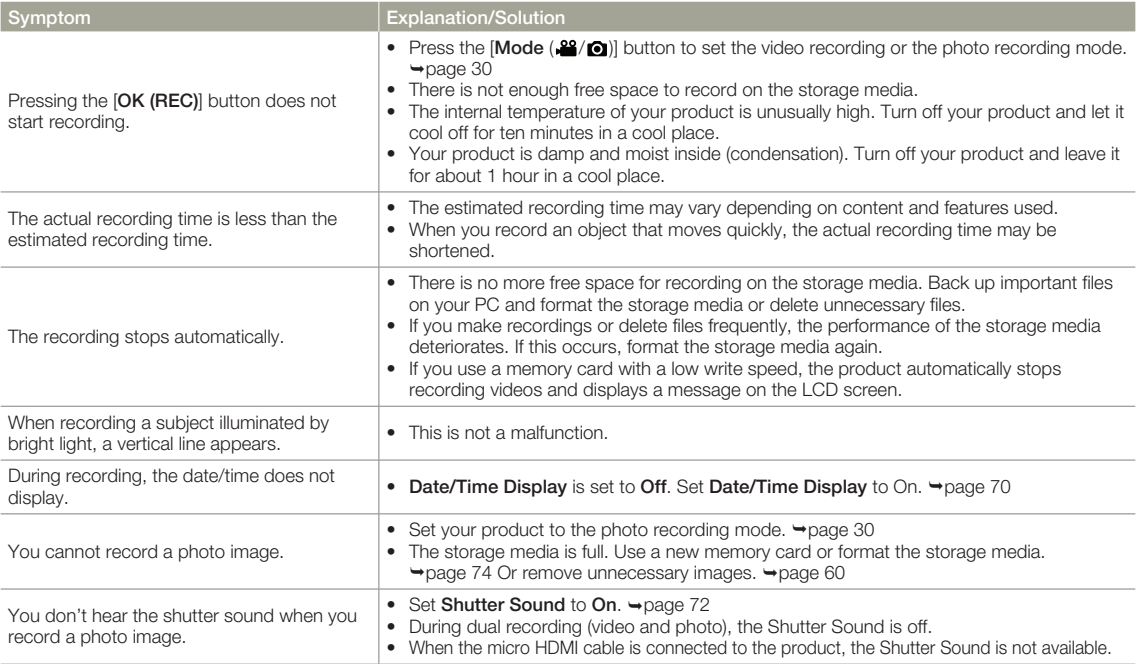

## **Recording**

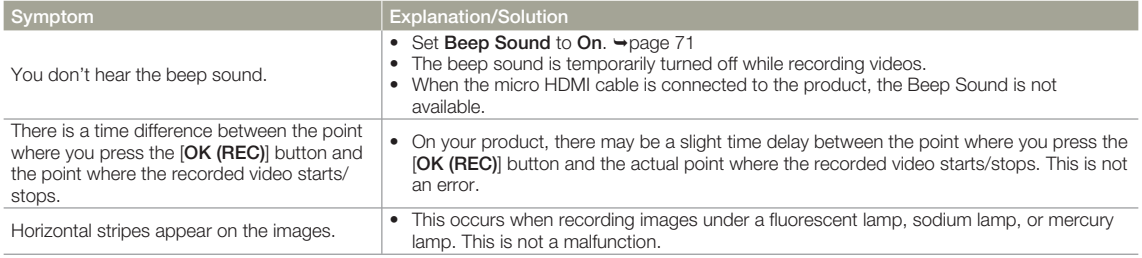

## **Storage Media**

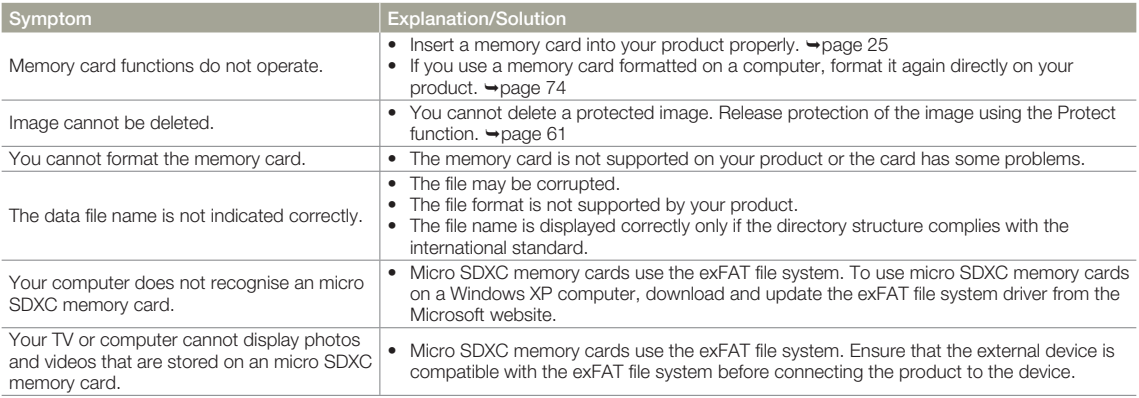

## **Adjusting the image during recording**

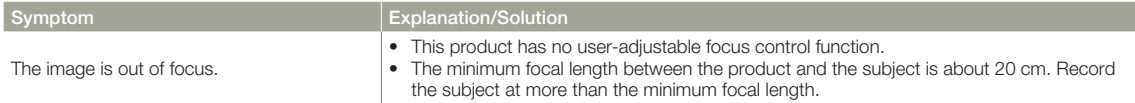

## **Playback on your product**

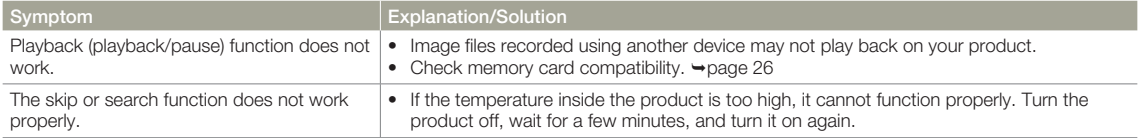

## **Playback on other devices (TV)**

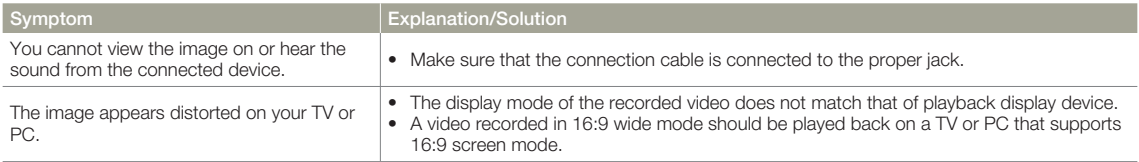

## **Connecting to a computer**

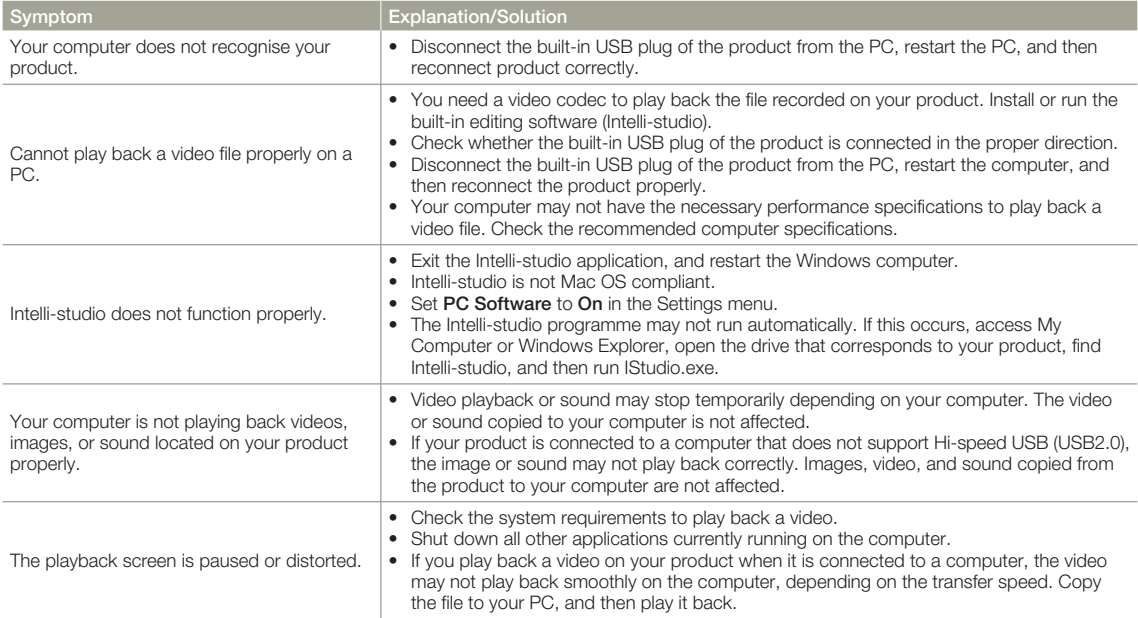

## **Underwater handling**

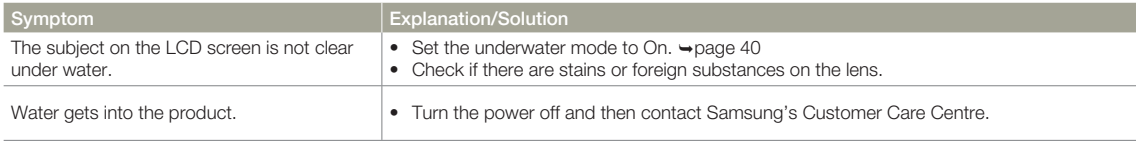

## **Overall operations**

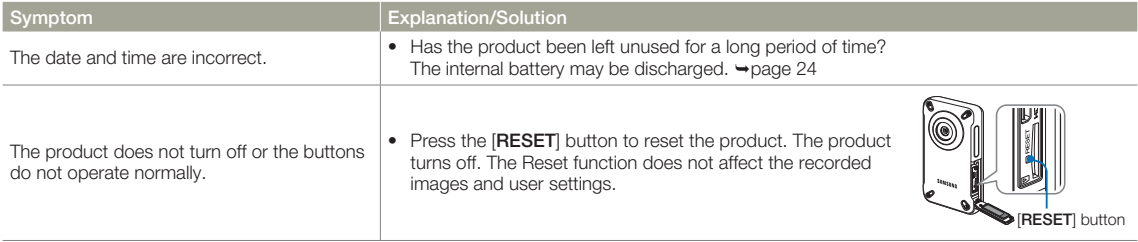

## **Menu items that cannot be used at the same time**

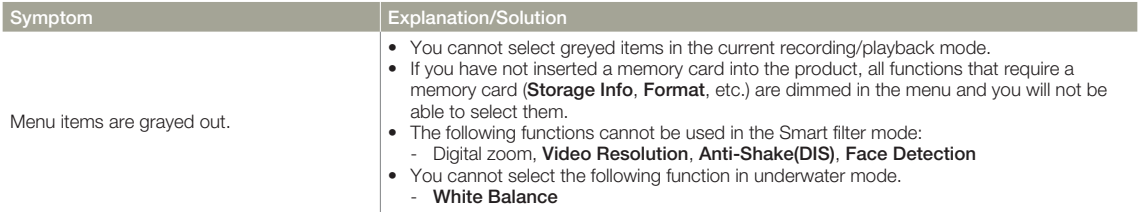

# **MAINTENANCE**

The suggestions below will help you fulfill any warranty obligations and allow you to enjoy this product for many years.

#### **Cautions when storing**

- To store your product safely, turn it off. **•**
	- Remove the memory card.
	- Fully charge the internal battery before storing. ¬page 22

#### **Cleaning the product**

#### **Before cleaning, turn off the product.**

- **To clean the exterior •**
	- Wipe gently with a soft dry cloth. Do not apply excessive force when cleaning. Gently rub the surface.
	- Do not use benzene or thinner to clean the product. The exterior coating could peel off or the case could deteriorate.
- **To clean the LCD screen •**

 Wipe very gently with a soft dry cloth. Be careful not to damage the screen.

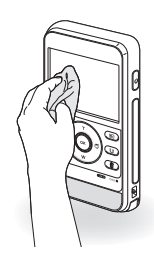

#### **To clean the lens •**

Use a air brush to remove dust, and then wipe the lens gently with a soft cloth.

If necessary, wipe gently with lens paper or tissue.

- Mould may form if the lens is not cleaned regularly.
- If the lens looks dim, turn off the product and leave it off for about 1 hour.

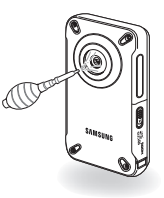

## **LCD screen**

- To prolong its service life, do not rub the LCD screen with a **•** coarse cloth.
- Be aware of the following LCD screen phenomena. They are not **•** malfunctions.
	- When you use the product, the surface around the LCD screen may heat up.
	- If you leave the power on for a long time, the surface around the LCD screen becomes hot.
	- When using the product in cold conditions, an afterimage may appear on the LCD screen.
- An LCD screen is manufactured using advanced technology **•**which creates screens with pixel failure rates of less than 0.01%. However, a black or bright spot (red, blue, white) may appear in the centre of the LCD screen and up to two spots may appear outside the centre. These spots, which are normally incurred during the manufacturing process, do not affect the recorded images.

# **Additional information**

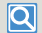

#### When there is dew condensation, put the product aside for a while before using

• What is dew condensation?

 Dew condensation happens when a product is moved to a location where there is a significant temperature difference from the previous location. The dew condenses on the external or internal parts of the product, and on the reflection lens. If there is dew on or in your product, it may cause the product to malfunction or damage the product when you turn the power on.

- Exactly when does dew condensation occur? When you move the product to a location with a higher temperature than the previous location, or when you move it to a hot area suddenly. Examples:
	- You record outside in cold weather during the winter and then move the product in indoors.
	- You record outside in hot weather after being indoors or inside a car where the A/C was running.
- What can I do?
	- Turn the power off, and leave the product in a dry area for  $1\text{-}2$ hours before using it.

Use the product only after dew condensation has completely disappeared.

# USING YOUR PRODUCT ABROAD

- Each country or region has its own electric and video colour **•** systems.
- Before using your product abroad, check the following items.

#### **On TV colour systems**

Your product is an PAL based product. When playing back or copying the PAL formatted recordings to an external device, set the video output signal so that it matches the TV colour system of the external device.  $\rightarrow$ page 73

#### **PAL-compatible countries/regions**

Australia, Austria, Belgium, Bulgaria, China, CIS, Czech Republic, Denmark, Egypt, Finland, France, Germany, Greece, Great Britain, Holland, Hong Kong, Hungary, India, Iran, Iraq, Kuwait, Libya, Malaysia, Mauritius, Norway, Romania, Saudi Arabia, Singapore, Slovak Republic, Spain, Sweden, Switzerland, Syria, Thailand, Tunisia, etc.

#### **NTSC-compatible countries/regions**

Bahamas, Canada, Central America, Japan, Korea, Mexico, Philippines, Taiwan, United States of America, etc.

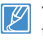

You can make recordings with your product and view pictures on the product's LCD screen anywhere in the world.

# HOW TO USE ARM BAND : BASED ON LEFT-ARM USE (HMX-W350 ONLY)

1 Insert and loop the velcro strip (from opposite end to the logo) through the left ring (viewed from the rear side of the holder) as shown below and fasten it.

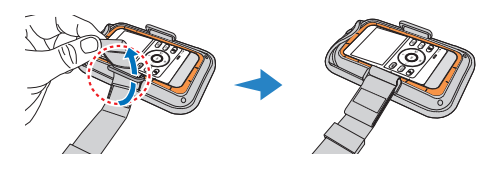

2 Adjust the anti-slip ring as shown below, to prevent getting loose.

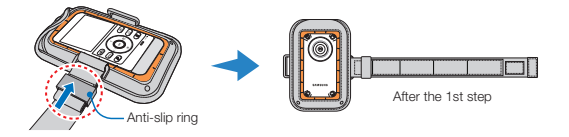

3 Insert and loop the other end of the strip from behind the holder ring, and fasten the velcro.

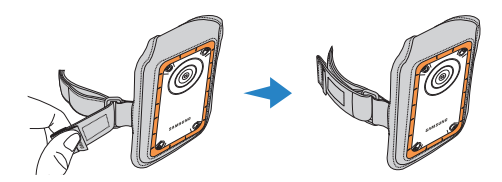

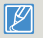

Loosen the band enough before wearing, and adjust it to fit appropriately.

# HOW TO USE CHEST BAND (HMX-W350 ONLY)

### **Attaching the holder onto the chest band**

- 1 Insert and loop each end of the band through holder rings as shown below, and fasten the velcro.
- 2 Adjust the anti-slip ring as shown below, to prevent getting loose.

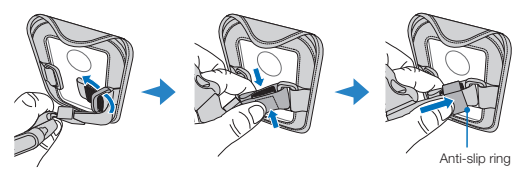

### **Putting on the Chest Band (right-arm first)**

Loosen the chest band and shoulder band enough before putting on.

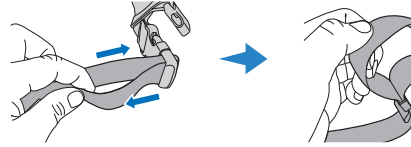

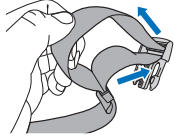

2 Buckle the right shoulder band with the chest band to connect each other, and then put it on your right arm.

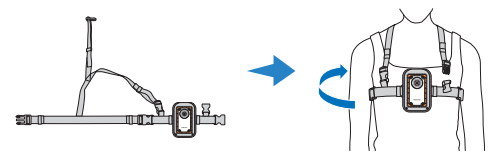

Check if the chest band is unbuckled before putting on.

3 Buckle the left shoulder band with the chest band to connect each other.

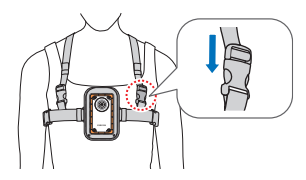

4 Buckle up the chest band.

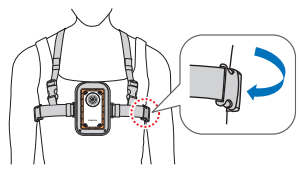

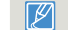

Adjust the length to your convenience as appropriate.

# **GLOSSARY**

#### AF (Auto Focus)

A system that automatically focuses the product lens on the subject. Your product uses the contrast to focus automatically.

#### Aperture

The aperture controls the amount of light that reaches the product's sensor.

#### **Composition**

Composition in photography means arranging objects in a photo. Usually, abiding by the rule of thirds leads to a good composition.

#### Complementary Metal-Oxide-Semiconductor (CMOS)

CMOS is an image sensor producing images approaching the quality of CCD (charge coupled device) sensors. It consumes less power, meaning a longer battery life on your product.

#### Digital zoom

A feature that artificially increases the amount of zoom available with the zoom lens (Optical zoom). When using the Digital zoom, the image quality will deteriorate as the magnification increases.

#### Effective Pixel Count

Unlike the total pixel count, this is the actual number of pixels used to capture an image.

#### **Exposure**

The amount of light allowed to reach the product's sensor. Exposure is controlled by a combination of the shutter speed, the aperture value, and ISO sensitivity.

#### Focal length

The distance from the middle of the lens to its focal point (in millimeters). Longer focal lengths result in narrower angles of view and the subject is magnified. Shorter focal lengths result in wider angles of view.

#### F. No (F-Number)

The F-number defines the ratio of the focal length to the size of the lens aperture (focal length/diameter of lens aperture). The smaller the F-number, the larger the lens aperture and the greater the amount of light that reaches the product's sensor. Generally, smaller F-numbers provide brighter images.

#### MPEG-4 AVC/H.264

MPEG-4 AVC/H.264 defines the latest video coding format standardised by the ISO-IEC and the ITU-T in 2003. Compared with the conventional MPEG-2 format, MPEG-4 AVC/H.264 has more than twice the efficiency. Your product employs MPEG-4 AVC/H.264 to encode high definition videos.

#### Product shake (Blur)

If the product is moved while the shutter is open, the entire image may appear blurred. This occurs more often when the shutter speed is slow. Prevent product shake by raising the sensitivity, using a faster shutter speed. Alternately, use a tripod, the DIS or OIS function to stabilise the product.

#### **Quality**

An expression of the rate of compression used in a digital image. Higher quality images have a lower rate of compression, which usually results in a larger file size.

#### Resolution

The number of pixels present in a digital image. High resolution images contain more pixels and typically show more detail than low resolution images.

#### Shutter speed

Shutter speed refers to the amount of time it takes to open and close the shutter. This is an important factor in the brightness of a photo, as it controls the amount of light which pass through the aperture before it reaches the image sensor. A fast shutter speed provides less time for light to enter. The photo becomes darker, but more easily freezes subjects in motion.

#### White balance (colour balance)

An adjustment of the intensities of colours (typically the primary colours red, green, and blue) in an image. The goal of adjusting the white balance, or colour balance, is to correctly render the colours in an image.

# **Specifications**

#### Model name HMX-W300BP/HMX-W300RP/HMX-W300YP/HMX-W350BP/HMX-W350RP/HMX-W350YP

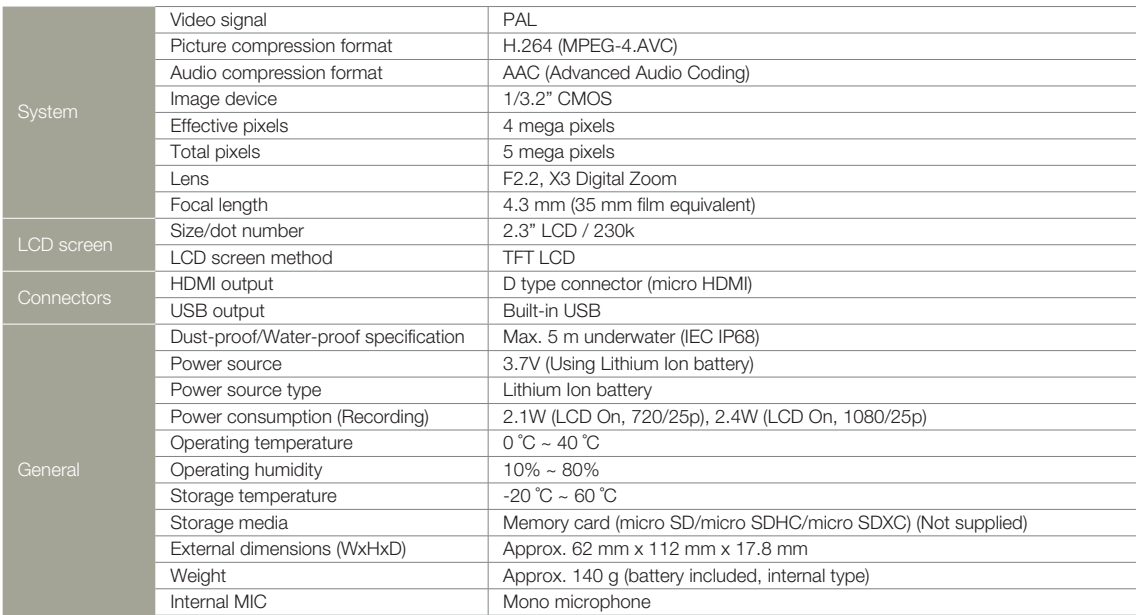

Ú The technical specifications and design may be changed without notice.

# Contact SAMSUNG WORLD WIDE

If you have any questions or comments relating to Samsung camcorders, please contact the SAMSUNG customer care centre.

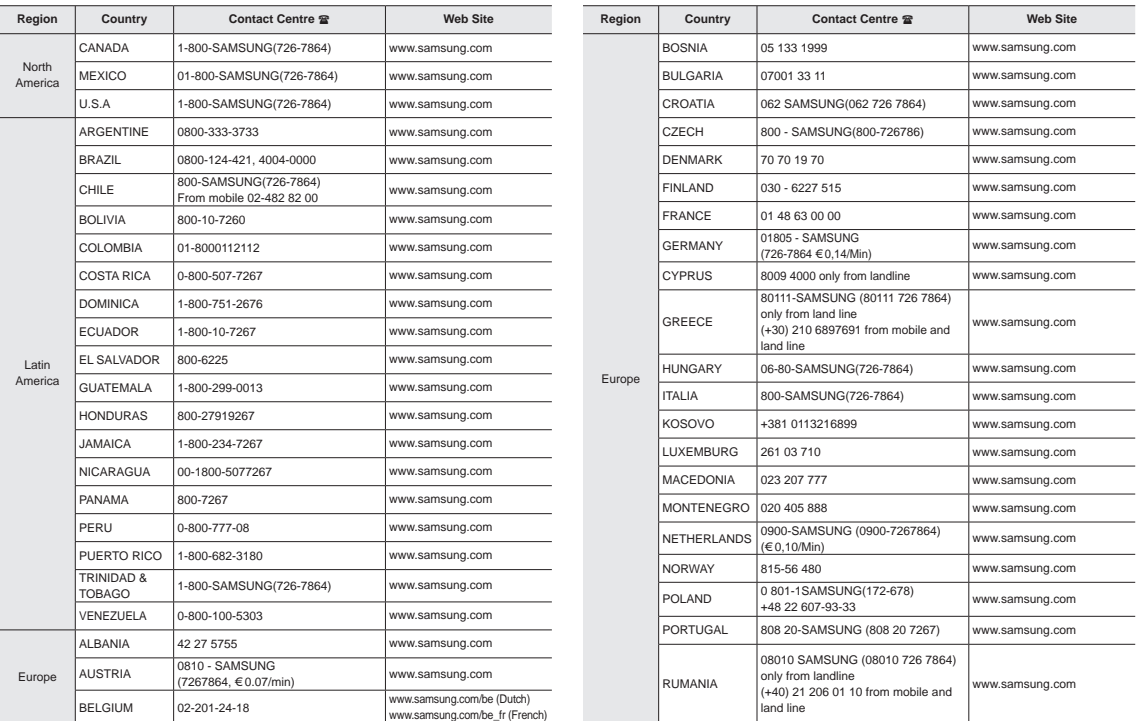

# **Contact SAMSUNG WORLD WIDE**

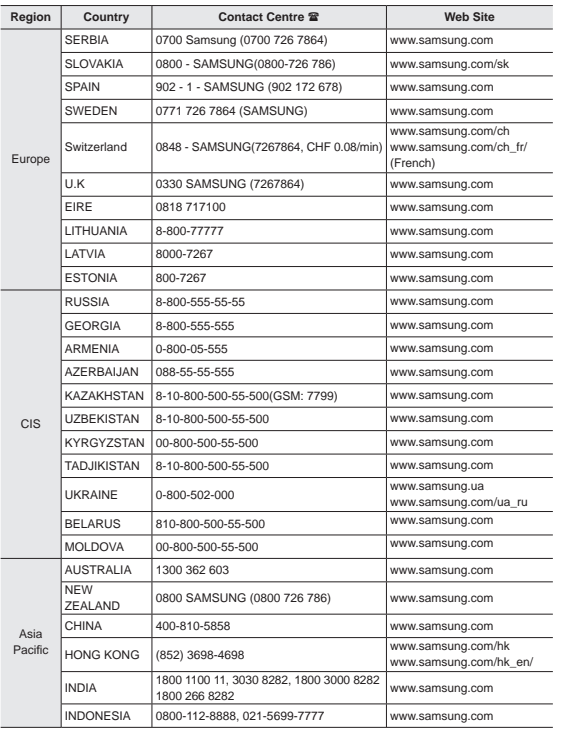

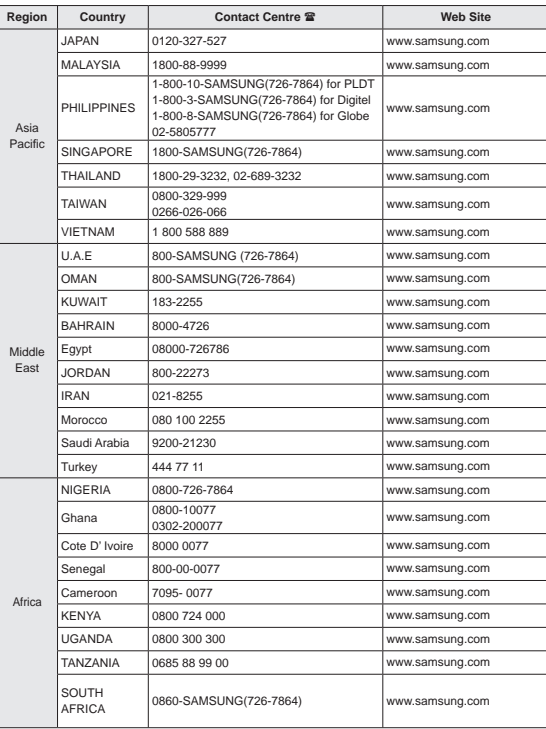

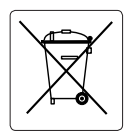

#### **Correct disposal of batteries in this product**

**(Applicable in the European Union and other European countries with separate battery return systems.)**

This marking on the battery, manual or packaging indicates that the batteries in this product should not be disposed of with other household waste at the end of their working life. Where marked, the chemical symbols Hg. Cd or Pb indicate that the battery contains mercury, cadmium or lead above the reference levels in EC Directive 2006/66. If batteries are not properly disposed of, these substances can cause harm to human health or the environment.

To protect natural resources and to promote material reuse, please separate batteries from other types of waste and recycle them through your local, free battery return system.

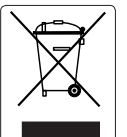

#### **Correct Disposal of This Product (Waste Electrical & Electronic Equipment)**

#### **(Applicable in the European Union and other European countries with separate collection systems)**

This marking on the product, accessories or literature indicates that the product and its electronic accessories (e.g. charger, headset, USB cable) should not be disposed of with other household waste at the end of their working life. To prevent possible harm to the environment or human health from uncontrolled waste disposal, please separate these items from other types of waste and recycle them responsibly to promote the sustainable reuse of material resources.

Household users should contact either the retailer where they purchased this product, or their local government office, for details of where and how they can take these items for environmentally safe recycling. Business users should contact their supplier and check the terms and conditions of the purchase contract. This product and its electronic accessories should not be mixed with other commercial wastes for disposal.
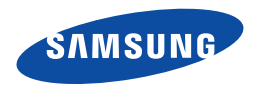

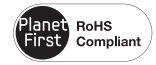

## **RoHS compliant**

Our product complies with "The Restriction Of the use of certain Hazardous Substances in electrical and electronic equipment", and we do not use the 6 hazardous materials- Cadmium(Cd), Lead (Pb), Mercury (Hg), Hexavalent Chromium (Cr +6), Poly Brominated Biphenyls (PBBs), Poly Brominated Diphenyl Ethers (PBDEs)- in our products.